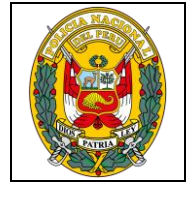

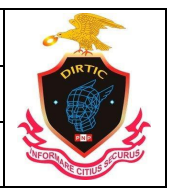

MANUAL SISTEMA DE REGISTRO DE INVESTIGACION CRIMINAL

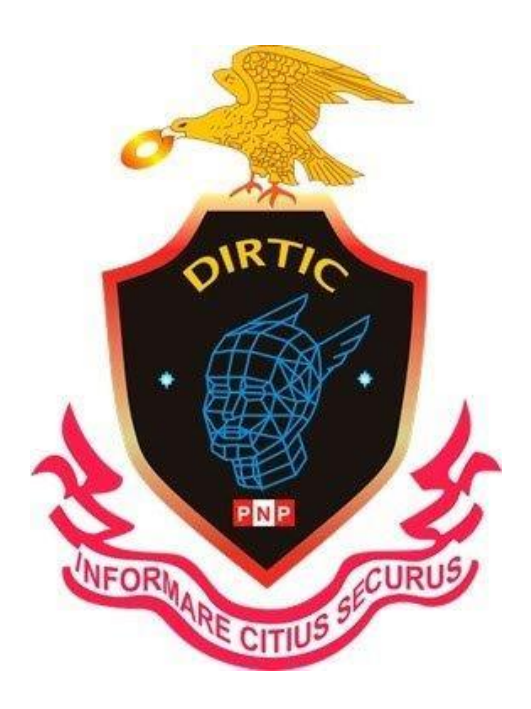

# SIRDIC

# **SISTEMA INFORMATICO DE REGISTRO DE INVESTICION**

# **CRIMINAL**

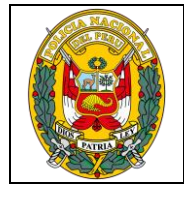

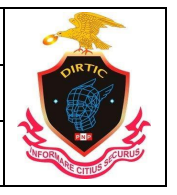

MANUAL SISTEMA DE REGISTRO DE INVESTIGACION CRIMINAL

## **INTRODUCCION**

El Sistema Informático de Registro de Investigación Criminal **"SIRDIC"** busca automatizar funciones y procesos relacionados al registro de Denuncias Policiales; asimismo, determinar información que será de mucha ayuda en la toma de decisiones a nivel de Comisarías, Distritos y Divisiones Territoriales.

Este Manual tiene por objetivo guiar al usuario en la utilización del **"SIRDIC"**, tratando de dar una reseña descriptiva de cada opción e indicando los procedimientos a seguir en cada uno de los diferentes procesos, que se encuentran establecidos en el Sistema.

El presente Manual del **"SIRDIC"** se ha elaborado en base a las experiencias recogidas por el personal de la PNP, que se ha desempeñado en este tipo de labores, empleándose las últimas tecnologías existentes en el campo de la informática.

Producto de este esfuerzo se hace entrega el presente Manual, que servirá para la utilización y manejo del **"SIRDIC",** agradeciendo de antemano todas las sugerencias y aportes que puedan brindar los usuarios, que servirá para ir perfeccionándolo, con la finalidad de que pueda ser cada vez más una efectiva herramienta de ayuda a la Policía Nacional del Perú, en su lucha contra la delincuencia y el crimen organizado.

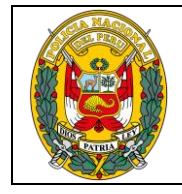

DIVISIÓN DE INFORMÁTICA

MANUAL SISTEMA DE REGISTRO DE INVESTIGACION CRIMINAL

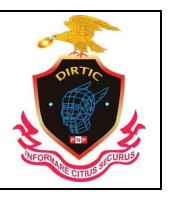

# **1. INGRESO DE USUARIO Y CONTRASEÑA**

Para acceder al **"SIRDIC"**, usted necesitará ingresar los siguientes datos:

- 1. Su número de Usuario.
- 2. Contraseña o Password.
- 3. Código catcha

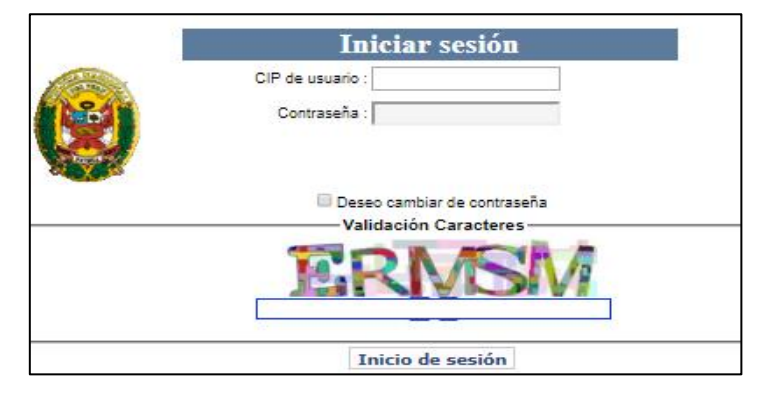

*Ilustración 1: Validación de usuario*

# **2. INGRESO NO AUTORIZADO**

El ingreso al sistema solo está permitido a los usuarios que se encuentren registrados con una cuenta de usuario y la contraseña proporcionados por el administrador de usuarios del Departamento de Mantenimiento y Desarrollo de Sistemas Informáticos de la DIVINFOR - DIRTEL PNP y ofiteles de su jurisdicción. (Telf. 2252206 ó RPM. #422301).

En el caso de que ingrese incorrectamente el número de usuario o la contraseña, le mostrara una pantalla de error con la descripción: **"Datos de Validación Incorrectos o Usuario Desactivado"**.

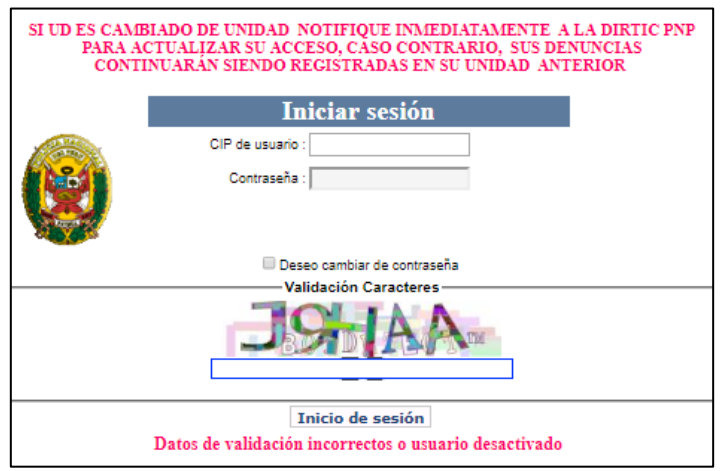

*Ilustración 2: Validación incorrecta*

## **3. CAMBIO DE CONTRASEÑA:**

Con la finalidad de garantizar la seguridad de acceso al Sistema, este permite cambiar de

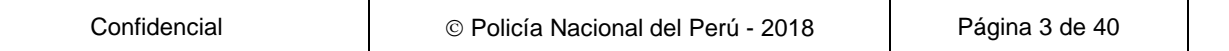

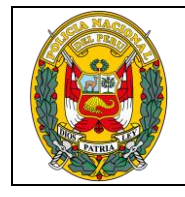

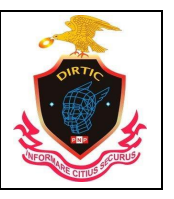

MANUAL SISTEMA DE REGISTRO DE INVESTIGACION CRIMINAL

contraseña. Para ello al ingresar su usuario y contraseña deberá de dar un check en la casilla que indica deseo cambiar de contraseña.

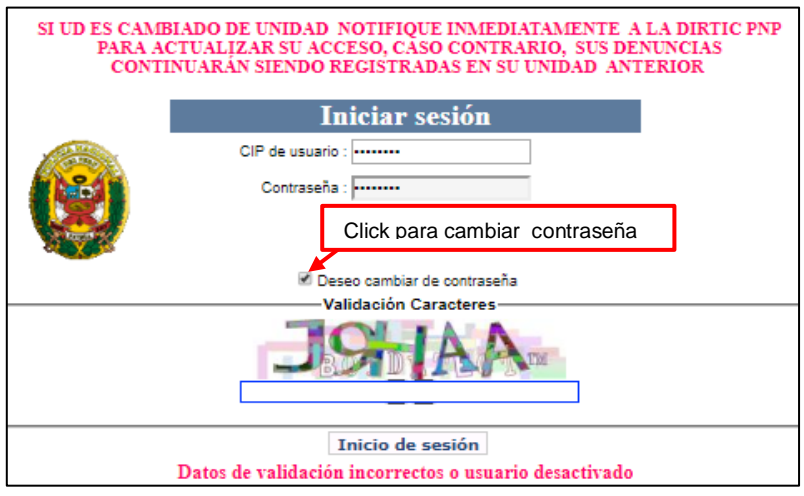

*Ilustración 3: Cambio de contraseña*

Luego hacer click en el botón Inicio de sesión y mostrara la siguiente ventana en la cual Ud. Deberá de ingresar la nueva contraseña y confirmar con el botón cambiar contraseña.

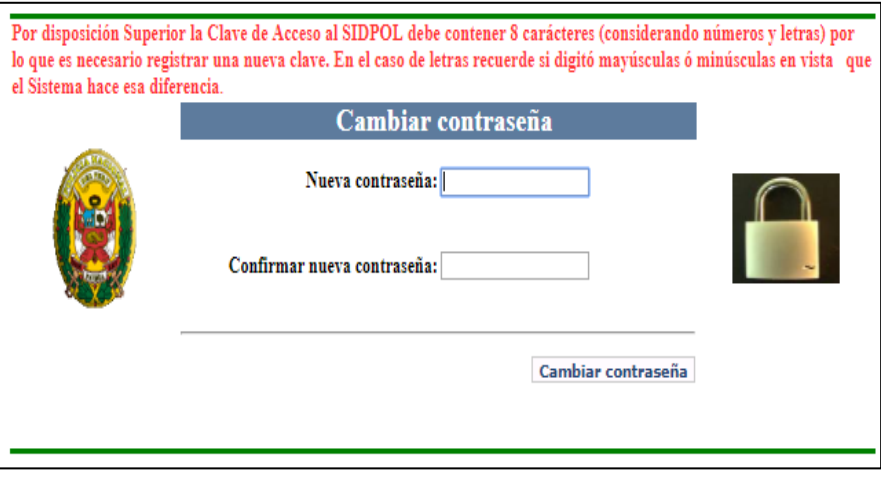

*Ilustración 4: Nueva contraseña*

## **4. DISPOSICIONES**

Una vez ingresado con nuestro usuario y contraseña saldrá unas disposiciones, para continuar dará click en la parte inferior.

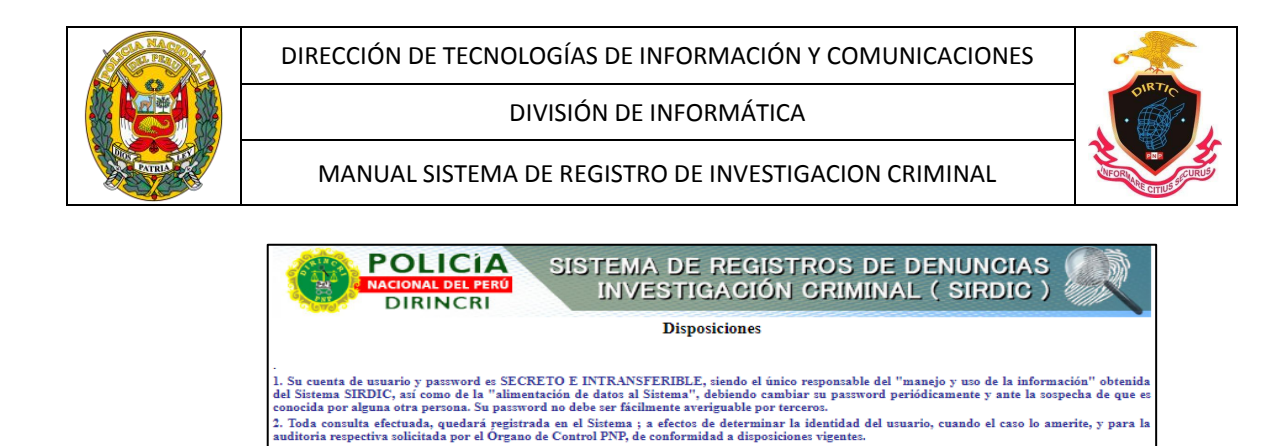

*Ilustración 5: Disposiciones*

He leído y entendido los siete (7)puntos arriba detallados y acepto la responsabilidad del correcto uso del Sistema.  $\Box$  (<----click acá)

auditoria respectiva solicitada por el Organo de Control PNP, de conformidad a disposiciones vigentes.<br>
3. El usuario que se encuentre cambiado de colocación, licencia, disposibilidad o retiro, deberá dar cuenta inmediatam

acronomia deberá revisar que no existan instalados en su PC, programas informáticos capturadores de información en texto o imagen, a fin<br>5. El Usuario deberá revisar que no existan instalados en su PC, programas informátic

auditoria llevada a cabo a la Base de Dato: del Servidor central de la DIKIIC.<br>7. Los nombres de las personas relacionadas a una denuncia que retulten con una indicación de una posible requisitoria<br>presentes durante el reg

unzar ura re sua perqueto de su revasion.<br>El uso del servicio de vista de Fichas de Reniec es ÚNICAMENTE para el registro de personas que tengan relación directa o implicancia<br>enuncia registrada en el Sistema, estando proh

Click

ies de<br>:to, de

## **5. MENU PRINCIPAL DEL "SIRDIC"**

La ventana Principal del **"SIRDIC"** muestra el menú principal de manera amigable. A la izquierda se puede observar los procedimientos a seguir y en la parte derecha se puede observar

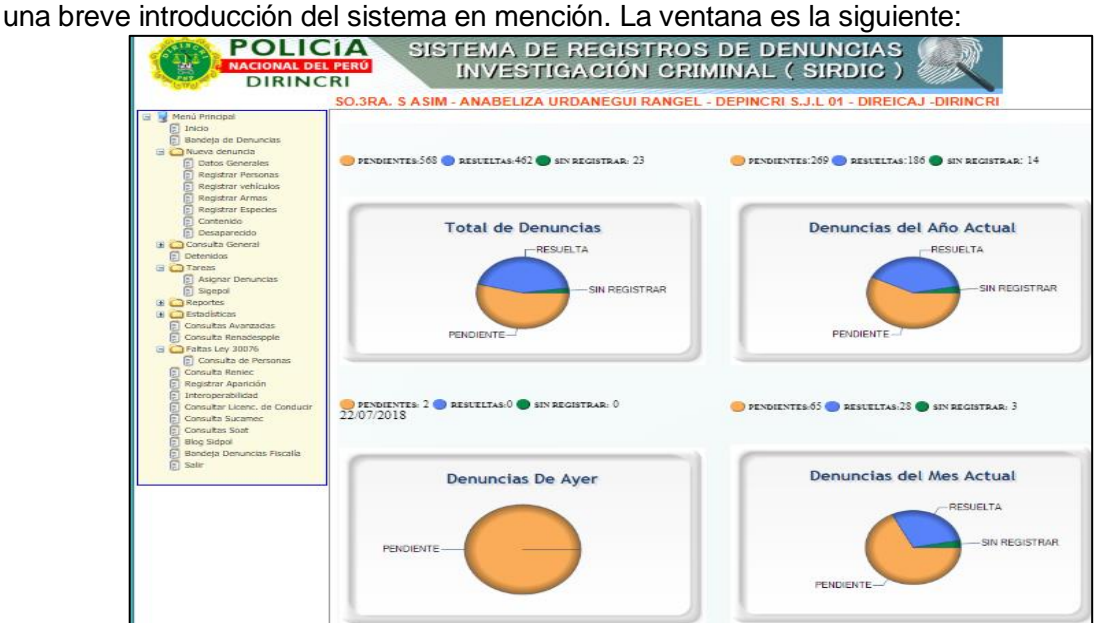

*Ilustración 6: Menú principal*

## **A. Bandeja de denuncias**

Módulo que permite Consultar y Registrar las denuncias y/o ocurrencias Policiales de las Personas Naturales, en caso de las Empresas son representadas por una Persona Natural, quien puede ser el Administrador, Dueño o algún otro representante, dependiendo de la Empresa implicada en la Denuncia Policial.

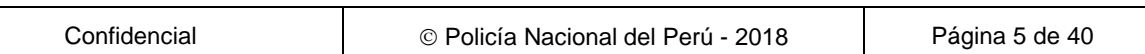

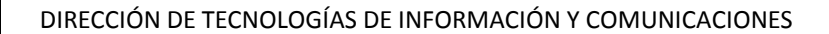

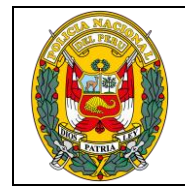

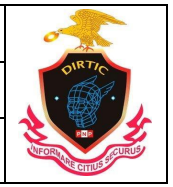

MANUAL SISTEMA DE REGISTRO DE INVESTIGACION CRIMINAL

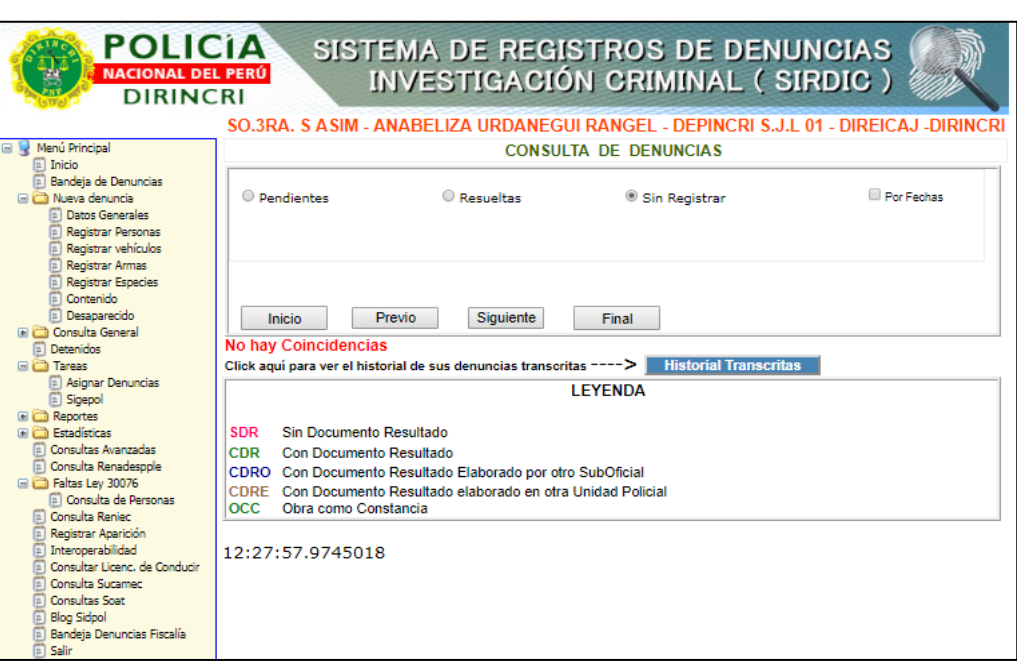

*Ilustración 7: Bandeja de denuncias*

#### **Consulta de denuncias**

- ‐ Pendientes: Almacena las denuncias y/o ocurrencias que no cuentan con documento resultado:
- ‐ Resueltas: Almacena las denuncias y/o ocurrencias que cuentan con documento resultado
- ‐ Sin Registrar: Son las denuncias que por algún motivo o situación escapa de la aplicación en el proceso de registro y no ha sido correctamente grabada. Ejemplo; Cuando se va la energía eléctrica, corto circuito, desconexión accidental (falla técnica o propia del usuario). Para ello el usuario debe recuperar la denuncia y terminar con el grabado. En dicha bandeja NO debe de quedar registro alguno.

Al recuperar la denuncia este se ubicara en la ventana de Datos Generales de la Denuncia, y luego ingresara al contenido para que verifique hasta donde llego con el proceso del registro y terminar con la denuncia.

‐ POR FECHAS**:** Donde se selecciona las denuncias por un intervalo de fechas determinado por el usuario en cada estado (Pendiente, Resueltas).

En el siguiente gráfico se puede observar las denuncias pendientes y sin registrar respectivamente con sus leyendas respectivas.

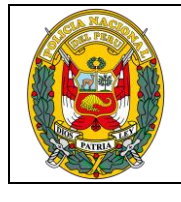

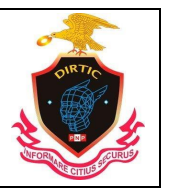

MANUAL SISTEMA DE REGISTRO DE INVESTIGACION CRIMINAL

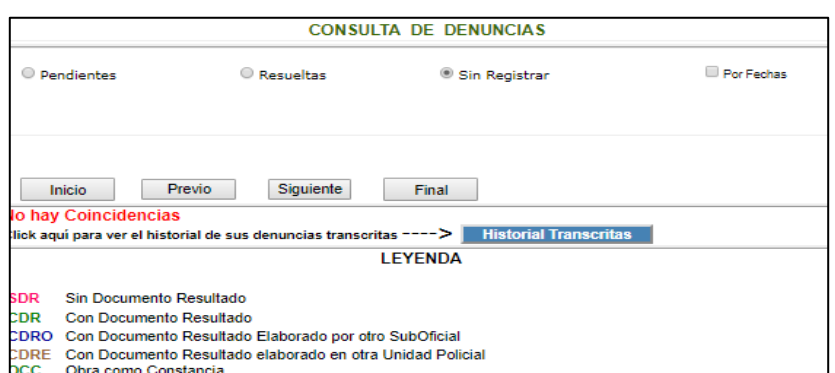

*Ilustración 8: Denuncias sin registrar*

## **B. Nueva Denuncia**

DATOS GENERALES

Para el inicio del registrar de una denuncia primero se debe de grabar la ventana de Datos Generales de la Denuncia. Que cuenta con tres paneles constituido por: Modalidad, Datos Generales y Ubicación.

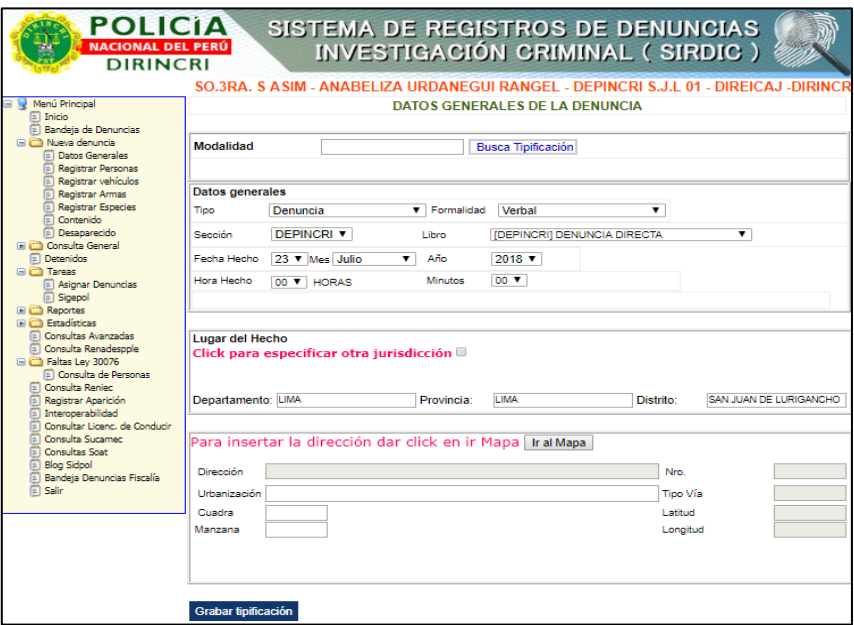

*Ilustración 9: Datos Generales*

➢ **DATOS GENERALES.** Panel en el que se encuentran los datos generales de la denuncia como: Tipo, sección, formalidad, libro, fecha hecho, hora hecho, minuto, mes, año.

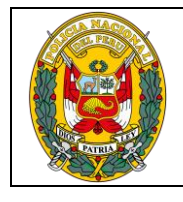

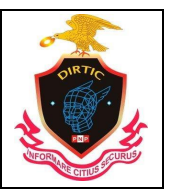

MANUAL SISTEMA DE REGISTRO DE INVESTIGACION CRIMINAL

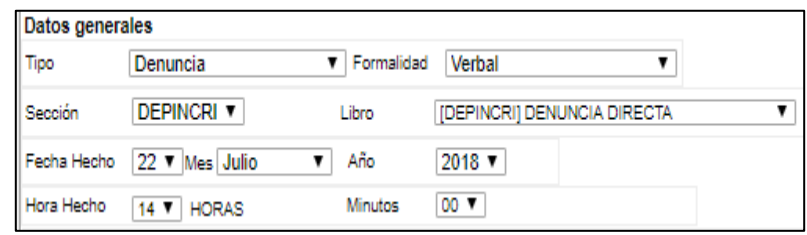

*Ilustración 10: Datos Generales*

**TIPO:** Puede ser Denuncia u Ocurrencia, según el caso lo amerite.

**Denuncia:** El sistema presenta por defecto el tipo de denuncia para todos los casos cuando se presenta la persona denunciante ha realizar su denuncia en la comisaría.

**Ocurrencia:** Permite el registro de todos los partes de ocurrencias de la intervenciones policiales, en el cual presentara adicionalmente las cajas de textos de **Autentificador** lo cual se digitara el Carné de Identidad del Jefe de Sección. Y la del **PNP Interviniente** en la cual se debe ingresar el Carné de Identidad del efectivo que formulo el parte de ocurrencia. Y proceder hacer clic en el botón Buscar.

**FORMALIDAD:** Encontramos tres opciones, **Verbal** Cuando la persona denunciante se presenta a la dependencia policial para realizar su denuncia, **Escrita** para las denuncias escritas (solicitudes) y los partes de ocurrencias, **Trascripción de Autoridad** para las denuncias que proviene de autoridades competentes (Fiscalía), **Trascripción de Libro** Para las denuncias y/o ocurrencias que son transcritas al Sistema.

**SECCIÓN:** Donde indica a que sección de la dependencia policial pertenece la denuncia y/o ocurrencia: Ejemplo; Deinpol, Tránsito, Familia, Copia Certificada, Guardia Prevención.

**LIBRO:** Presenta los libros en la cual se registrara el hecho dependiendo de la selección del tipo (denuncias, ocurrencias) y a la sección al que pertenece (Deinpol, Transito, Familia, Perdida,

Guardia de prevención)

**FECHA HECHO, HORA HECHO, MINUTO, MES, AÑO:** Datos indispensables de la denuncia, hace referencia a la fecha y hora en que sucedieron los hechos (denuncia y/o ocurrencia) los mismos que muestran opciones tipo Combo para ser seleccionados.

## ➢ **INSERTAR LA DIRECCION**

Panel en el que se presiona el botón de **ir Mapa**, para colocar la ubicación del hecho, asimismo se registra todo con respecto a la dirección de los hechos como el Departamento, Provincia, Distrito, Urb., Dirección, Via ant., Nro., Cdra., Mz. Cuadra, Dirección.

Así mismo en una vez presionado el botón de ir al mapa aparecerá este nuevo módulo para ubicar el lugar del hecho, ubicando con el puntero del mouse la ubicación como también escribiendo Departamento, Provincia, Distrito, Urb., Dirección, Via ant., Nro., Cdra., Mz. Cuadra, Dirección.

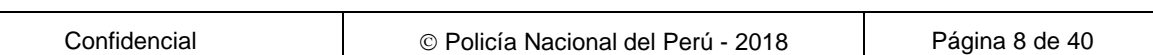

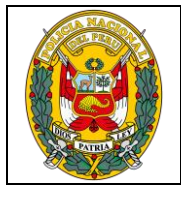

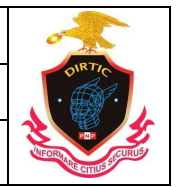

#### MANUAL SISTEMA DE REGISTRO DE INVESTIGACION CRIMINAL

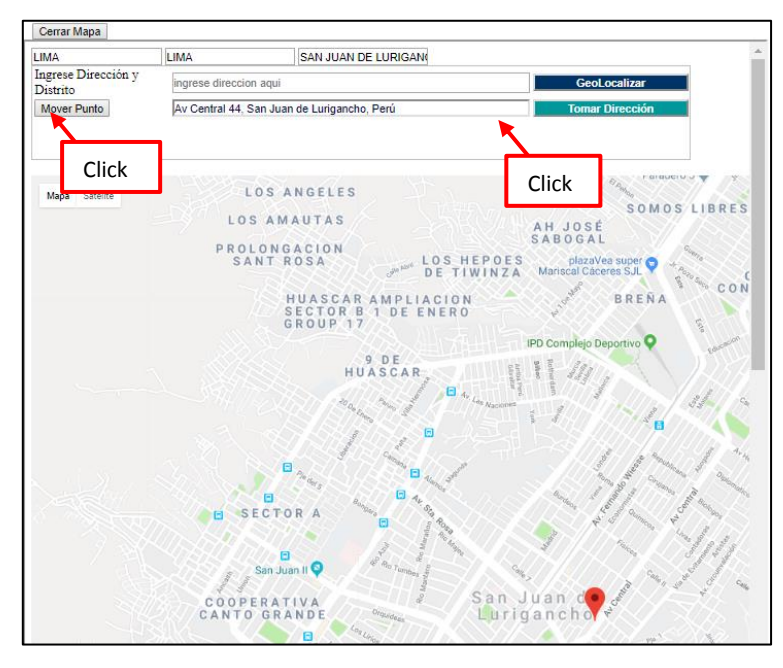

*Ilustración 11: Mapa de geolocalización*

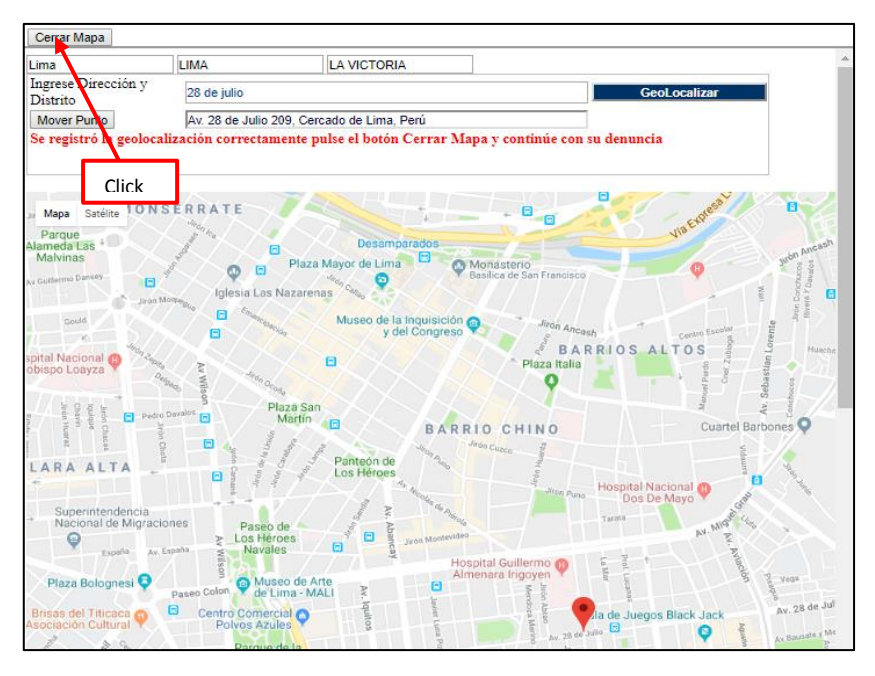

*Ilustración 12: Mensaje de dirección tomada en el mapa.*

# ➢ **GRABAR DATOS GENERALES**

Luego de haber ingresados los datos en los tres paneles (Modalidad, Datos Generales, Ubicación) se da inicio con el proceso del Registro de la denuncia para ello se hace clic en el botón **Grabar Tipificación**. En la cual le mostrara un mensaje de confirmación.

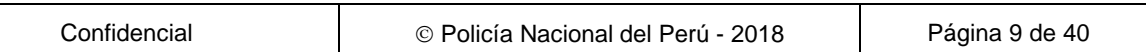

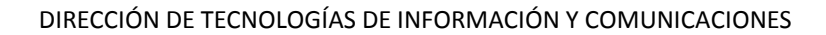

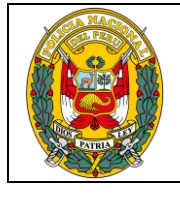

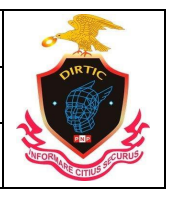

MANUAL SISTEMA DE REGISTRO DE INVESTIGACION CRIMINAL

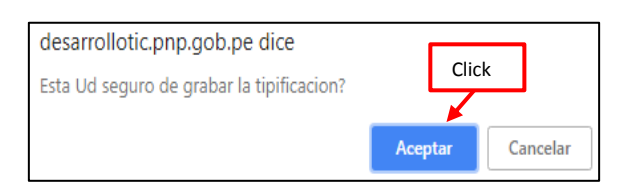

*Ilustración 13: Mensaje de confirmación*

Luego de grabar los datos generales muestra un mensaje que indica, el número del libro el cual Ud, ha seleccionado.

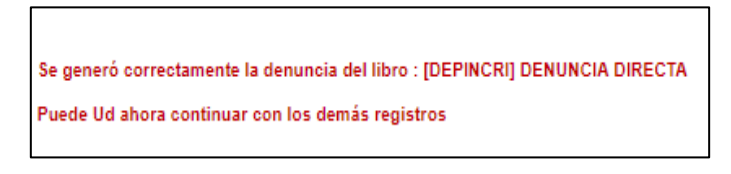

*Ilustración 14: Mensaje de registro*

## **C. MODIFICACION DE DATOS GENERALES DE LA DENUNCIA**

Si se desea realizar alguna modificación en los datos generales antes del grabado de la denuncia. Se ingresa en dicha ventana y se realiza los cambios convenientes en los paneles de Modalidad, Datos Generales y Ubicación. Para ello se hace los cambios con el botón de **Actualizar**

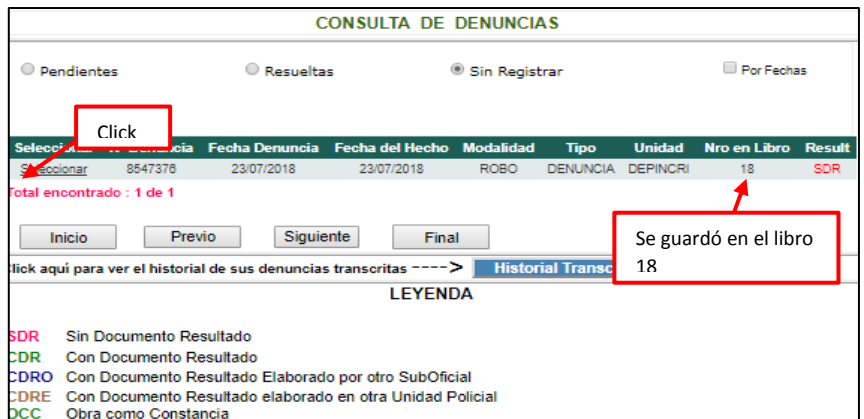

*Ilustración 15: Retomar denuncia*

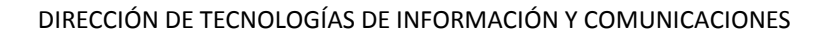

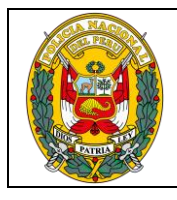

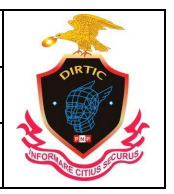

MANUAL SISTEMA DE REGISTRO DE INVESTIGACION CRIMINAL

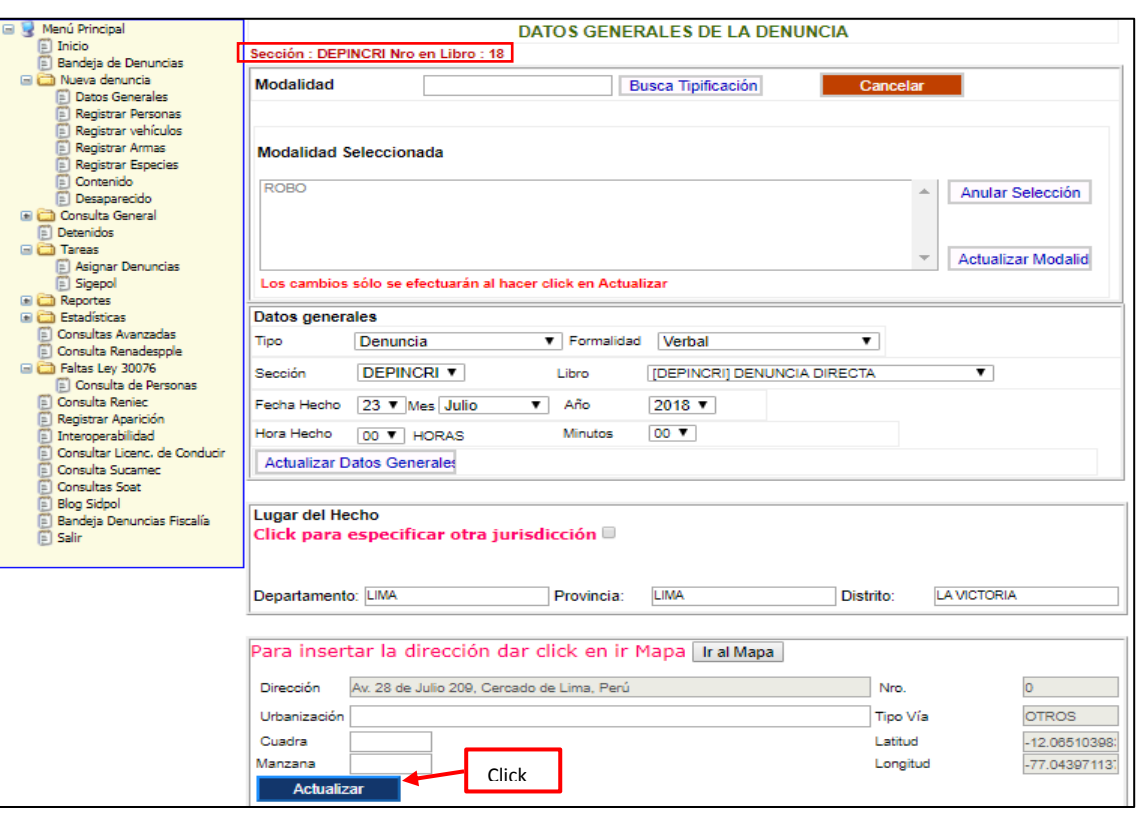

*Ilustración 16: Retomar denuncia*

## **D. REGISTRAR PERSONA:**

Este Módulo permite registrar a las personas implicada en la denuncia y/o ocurrencia. Para ello el sistema le muestra dos Tipos de Búsqueda, por **DNI o Apellidos y Nombres**. Si Ud. Eligio DNI solamente deberá digitar en la caja de texto el número de dicho documento, y del mismo modo con los Apellidos. Luego se hace ingresa en el Botón **Busca Persona**. Si la persona no ha sido registrado en el sistema mostrara un mensaje que indica **Documento no se encontró registrado, click en Nueva Persona** y Ud. Será el encargado de ingresar todo su general de ley de la persona al Sistema de denuncias dicha información quedara en todas las Comisarías a nivel Nacional.

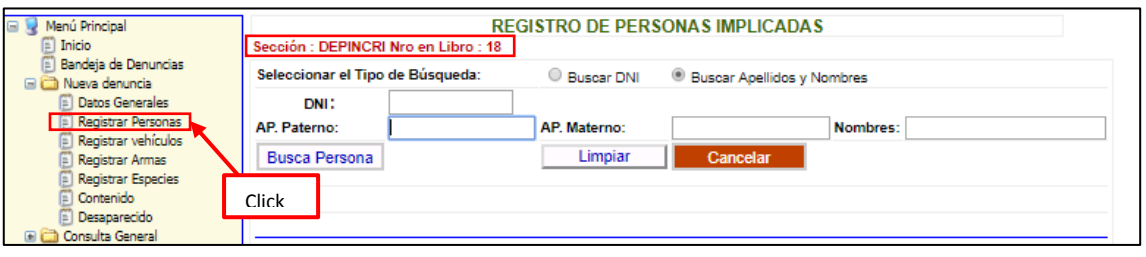

*Ilustración 17: Registro de personas por DNI o por nombre*

## ➢ **REGISTRAR PERSONAS AL SISTEMA**

Para registrar a las personas que participan en la denuncia y/o Ocurrencias existen dos formas según se detalla:

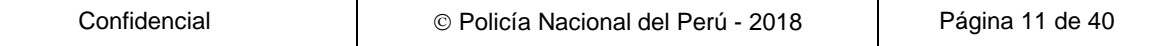

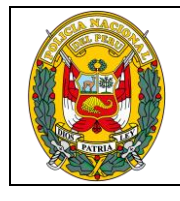

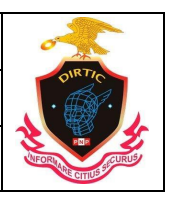

MANUAL SISTEMA DE REGISTRO DE INVESTIGACION CRIMINAL

‐ **Registrar por RENIEC**. - Luego de hacer clic en el botón Busca Persona se procede a ingresar en el botón **Ver Reniec.** El cual muestra una ventana emergente conteniendo un registro con los Apellidos y Nombres de la persona consultada, el cual para visualizar todo su general de ley se debe de ingresar en la descripción **seleccionar.** y luego de cerrar las ventanas emergentes.

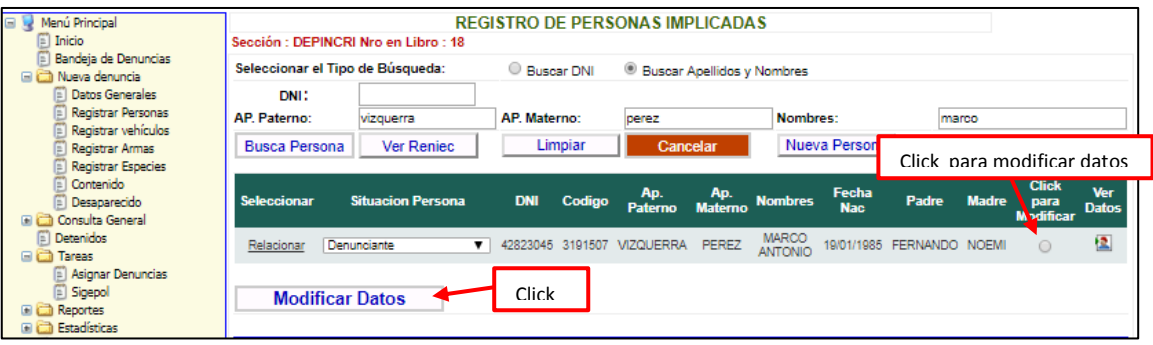

*Ilustración 18: Registro de denunciante*

Así automáticamente toda la información de la persona estará registrada en la base de datos del sistema. Para continuar con el registro de la persona debes de realizar nuevamente la búsqueda haciendo clic en el botón **Busca Persona** el cual te mostrara un registro con los datos de la persona. Para actualizar algunos datos como la dirección, departamento, provincia, distrito, teléfono Así automáticamente toda la información de la persona estará registrada en la base de datos del sistema. Para continuar con el registro de la persona debes de realizar nuevamente la búsqueda haciendo clic en el botón **Busca Persona** el cual te mostrara un registro con los datos de la persona. En dicho registro se encuentra un circulo en el lado derecho se debe de seleccionar e ingresar con el botón Modificar Dirección y proceder a verificar los datos. Si realiza algunos cambios debe de hacer clic en el botón *Modificar* luego le mostrara el mensaje: DIRECCION MODIFICADA CORRECTAMENTE. Caso contrario hace clic en el botón *Cancelar*

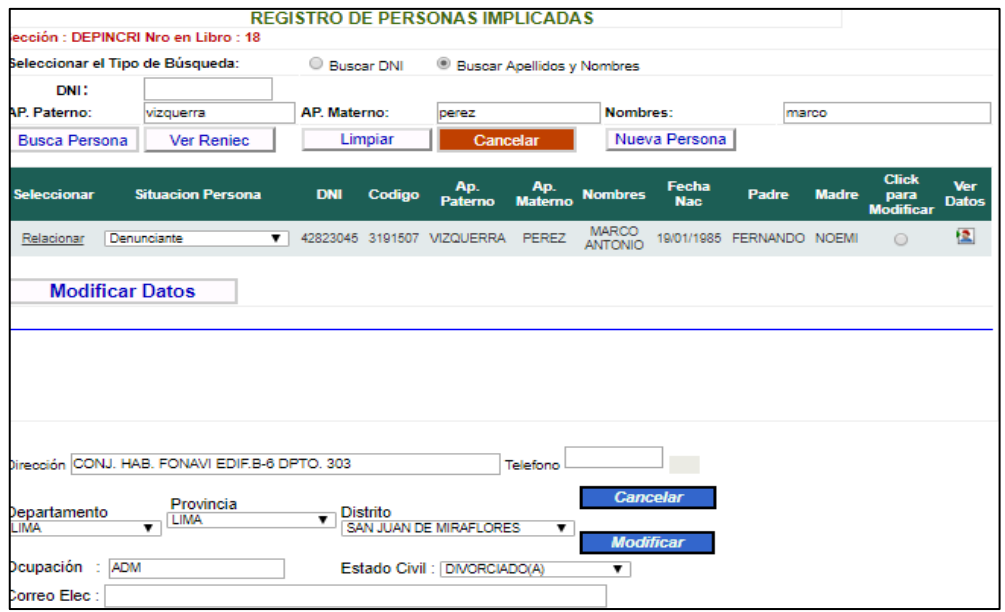

*Ilustración 19: Modificar datos*

| Confidencial | © Policía Nacional del Perú - 2018 | Página 12 de 40 |
|--------------|------------------------------------|-----------------|
|--------------|------------------------------------|-----------------|

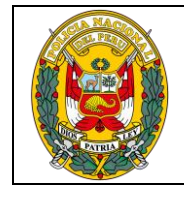

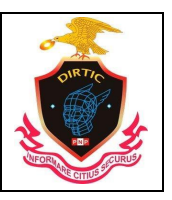

MANUAL SISTEMA DE REGISTRO DE INVESTIGACION CRIMINAL

**Registrar por Nueva Persona.-** Luego de haber consultado si la persona no se encuentra registrado en el sistema mediante el botón Buscar Persona. Se procede a ingresar en el botón **Nueva Persona** el cual muestra una ventana emergente donde se ingresan todos los generales de ley de la persona, nacionales o extranjeros según se detalla.

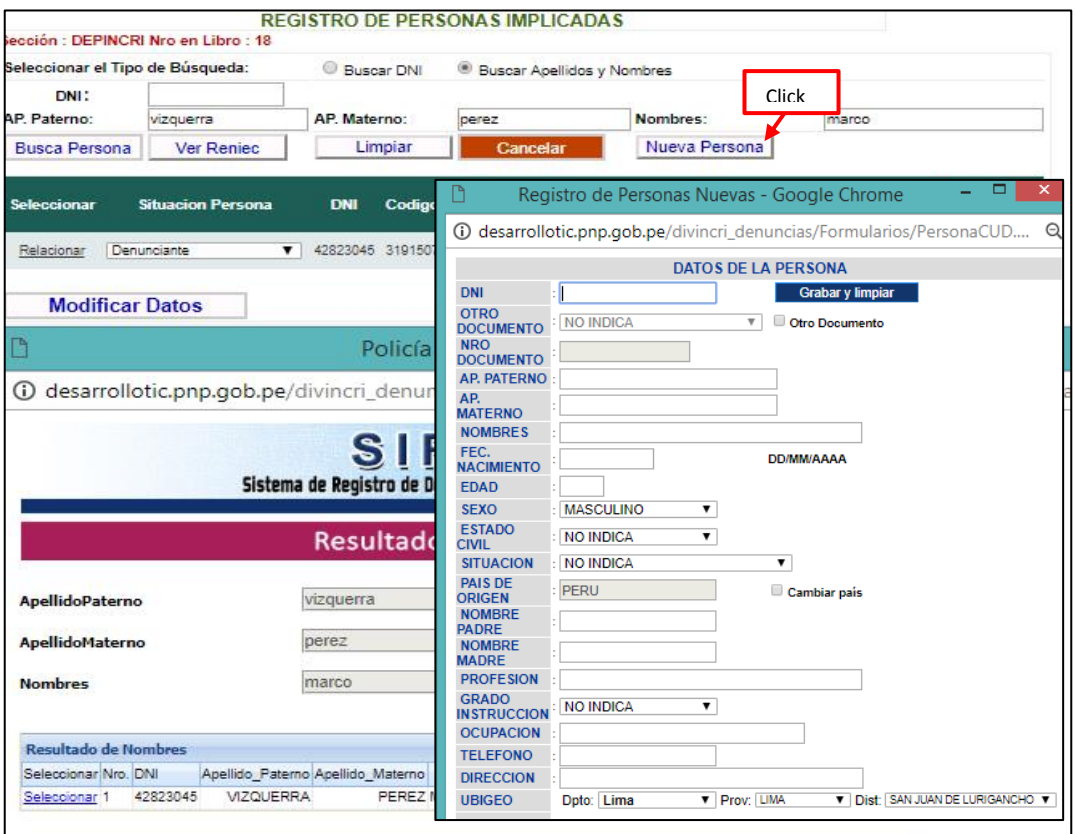

*Ilustración 20: Registro de RENIEC*

- a) **DNI:** Se digita el número del documento nacional de identidad de la Persona (puede ser el denunciante, el denunciado, etc.)
- b) **Otro Documento:** En el caso que la persona no cuente con DNI (personas extrajeras) se considera este campo; los documentos pueden ser: Pasaporte, Carné Extranjería, Cedula de Identidad, Salvoconducto y Partida de Nacimiento.
- c) **Nro Documento:** Se digita el número del otro documentos seleccionado en el campo anterior.
- d) **Apellido Paterno:** Se digita el apellido paterno de la persona involucrada con la denuncia (puede ser el denunciante, el denunciado, etc.)
- e) **Apellido Materno:** Se digita el apellido materno de la persona involucrada con la denuncia (puede ser el denunciante, el denunciado, implicado, etc.)
- f) **Nombres:** Se digital los nombres de la persona involucrada con la denuncia (puede ser el denunciante, el denunciado, etc.)

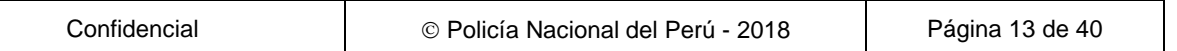

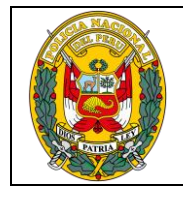

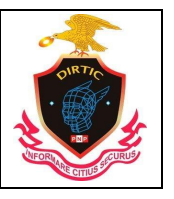

MANUAL SISTEMA DE REGISTRO DE INVESTIGACION CRIMINAL

- g) **Fecha Nacimiento:** Se digita la fecha de nacimiento de la persona implicada (puede ser el denunciante, el denunciado, etc.)
- h) **Edad:** Se digita la edad de la persona implicada. (puede ser el denunciante, el denunciado, etc.)
- i) **Sexo:** Se digita el genera sexual de la persona implicada. (puede ser el denunciante, el denunciado, etc.)
- j) **Estado Civil:** Se digita el estado civil de la persona implicada. (puede ser el denunciante, el denunciado, etc.)
- k) **Situación:** Se digita la situación de la persona implicada en la denuncia y/o ocurrencia. Ejemplo: Abandonado, agraviado, autor, presunto infractor, presunto implicado, presunto coautor, presunto participe, presunto instigador, testigo, etc.
- l) **País de Origen**: Se digita el país de origen del implicado en este caso podemos observar que por defecto vemos Perú, en caso que el implicado tenga otra nacionalidad entonces se podrá cambiar haciendo clic en cambiar país en la opción Cambiar País.
- m) **Nombre Padre:** Se digita el nombre del padre para tener de referencia.
- n) **Nombre Madre:** Se digita el nombre de la madre para tener como referencia.
- o) **Profesión:** Se digita la profesión del implicado. (puede ser el denunciante, el denunciado, etc.)
- p) **Ocupación:** Se digita la ocupación en la que se está desenvolviendo en la actualidad el implicado. (puede ser el denunciante, el denunciado, etc.)
- q) **Grado de Instrucción:** Se digita el grado de instrucción que tiene el implicado. Ejemplo: Primaria, Secundaria, Superior, técnica, etc.
- r) **Teléfono:** Se digita el número telefónico o el celular del implicado (puede ser el denunciante, el denunciado, etc.)
- s) **Dirección**: Se digita la dirección del implicado. (puede ser el denunciante, el denunciado, etc.)
- t) **Código de Domicilio:** Inicialmente se digita el distrito o Departamento e inmediatamente hacer clic en el botón Buscar y automáticamente se visualizara el Código de Domicilio.

Luego de haber ingresado los datos de la persona se procede con el grabado. Para ello se debe de hacer clic en el botón **Grabar y limpiar** que se encuentra en la parte superior. Luego muestra un mensaje de confirmación que la **PERSONA GRA BADA CORRECTAMENTE.** 

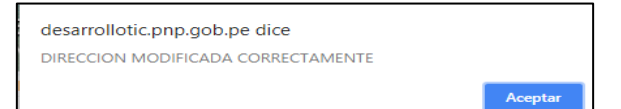

*Ilustración 21: Mensaje de confirmación*

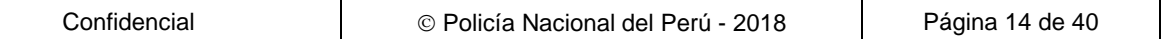

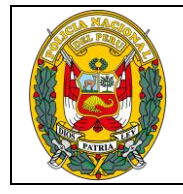

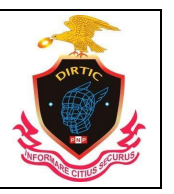

MANUAL SISTEMA DE REGISTRO DE INVESTIGACION CRIMINAL

Se puede visualizar que automáticamente el registro se ubicara en la parte superior, relacionado con la denuncia. Dando opción de poderlo eliminar si hubiere alguna contrariedad al hecho.

Cuando se da el proceso de grabado de las personas en el sistema SIRDIC. Este internamente realiza una consulta al sistema de requisitorias (E-SINPOL). El cual le brindará información como es un mensaje de color **Rojo para los Positivos** que indica que tiene orden de captura. Y de color **verde para los Negativos.** Para que tenga más información de la orden de captura como el motivo, juzgado que solicita, fecha etc. Se deberá de ingresar al Sistema de requisitorias E-SINPOL.

# **6. REGISTRAR VEHICULOS**

Permite consultar y registrar datos del vehículo participante en la denuncia y/o ocurrencia. Para registrar el vehículo primero se debe de realizar una consulta al Sistema, para verificar si dicho vehículo ha sido ingresado en alguna comisaría a nivel Nacional. Para ello cuenta con dos criterios de consulta por **Placa** y **Motor**.

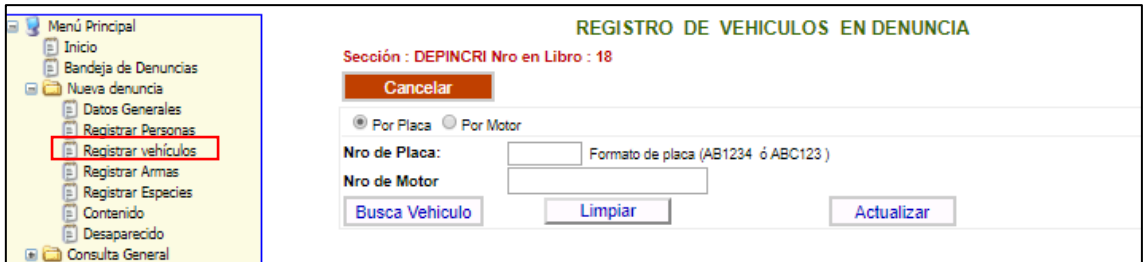

*Ilustración 22: Consulta de vehículos*

‐ Si el vehículo ha sido registrado al Sistema mostrara un registro con los datos del vehículo. El cual solamente deberá de seleccionar la Situación del vehículo (agraviado, robado, fugado, accidente tránsito, etc.). Para la nueva denuncia y/o ocurrencia y hacer clic en la descripción **Relacionar**. Así quedara relacionado.

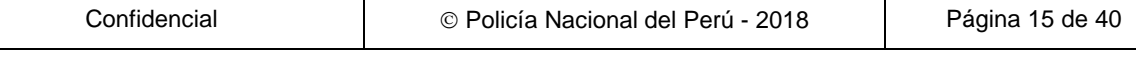

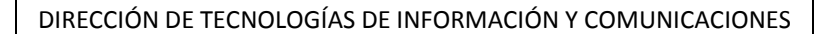

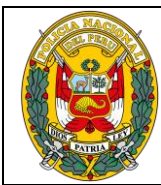

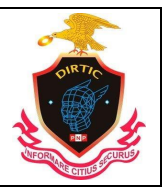

#### MANUAL SISTEMA DE REGISTRO DE INVESTIGACION CRIMINAL

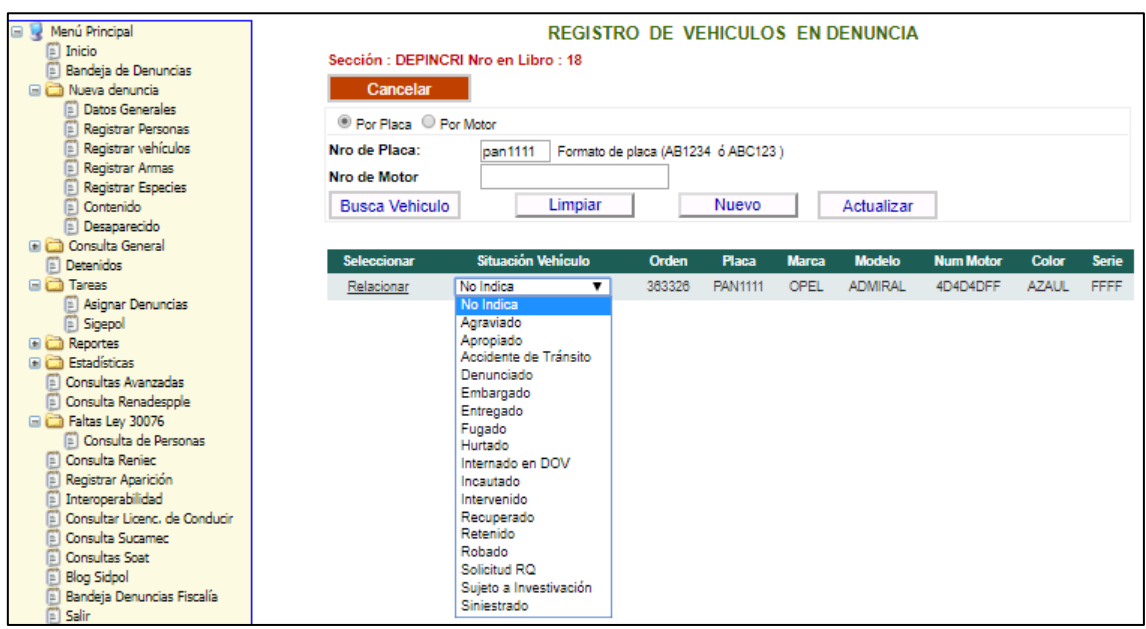

*Ilustración 23: Consulta por placa*

‐ Cuando el vehículo no está registrado en el sistema le mostrara el siguiente mensaje **Placa ingresada no existe, click en Nuevo para registrar al Vehículo**. Y se mostrara una ventana emergente.

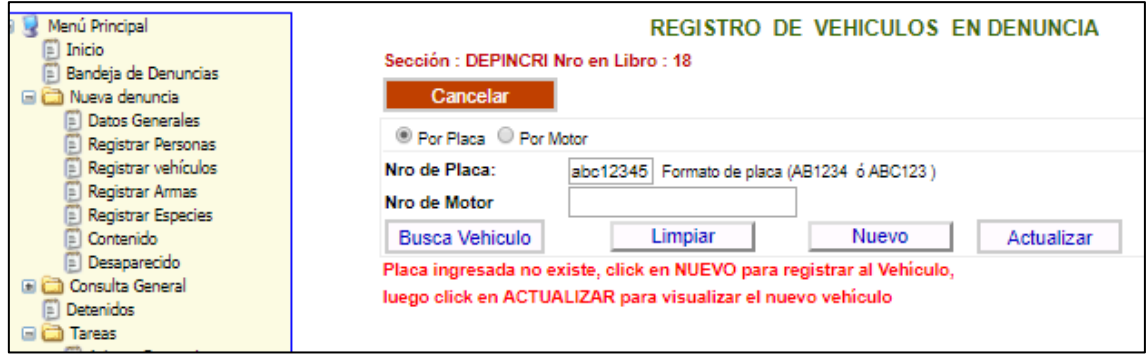

*Ilustración 24: Placa no registrada*

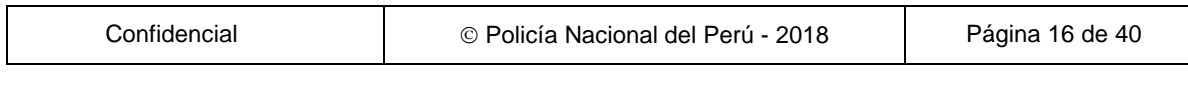

Τ

T

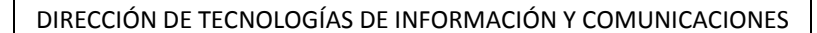

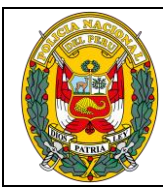

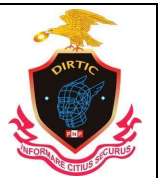

## MANUAL SISTEMA DE REGISTRO DE INVESTIGACION CRIMINAL

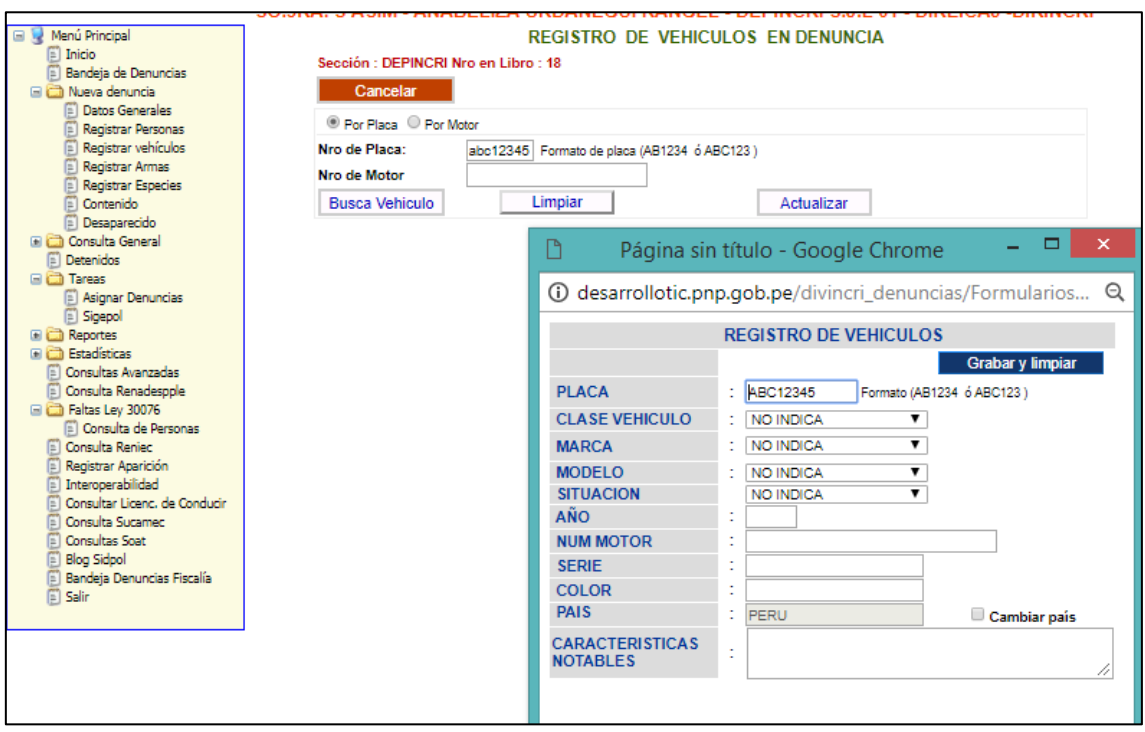

*Ilustración 25: Registro de nuevo vehículo*

‐ Luego de grabar los datos del vehículo este quedara relacionado con la denuncia. Para ello se ubicara en la parte superior un registro con los datos del vehículo.

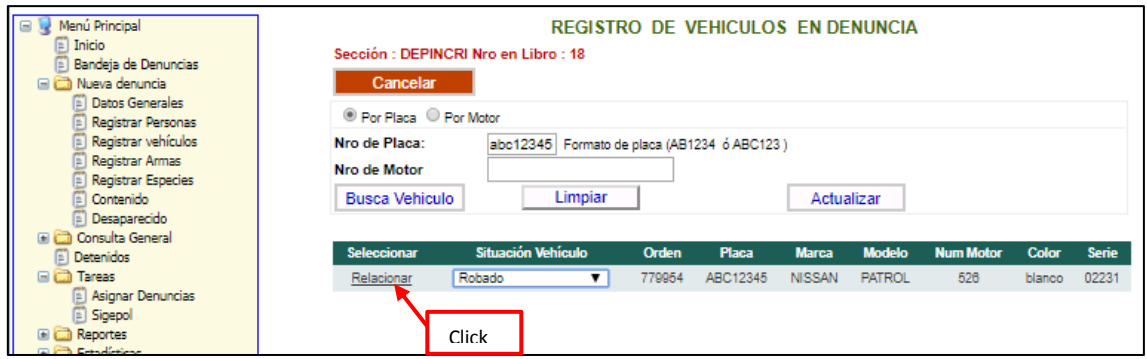

*Ilustración 26: Relacionar con la denuncia*

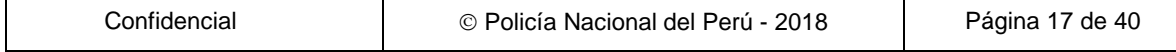

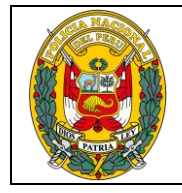

DIVISIÓN DE INFORMÁTICA

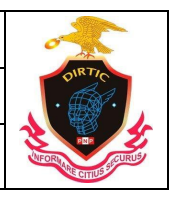

MANUAL SISTEMA DE REGISTRO DE INVESTIGACION CRIMINAL

## **7. REGISTRO DE ARMAS**

Permite consultar y registrar datos del Arma implicado en la denuncia y/o ocurrencia. Para registrar el arma primero se debe de realizar una consulta al Sistema, para verificar si dicho armamento ha sido ingresado por alguna Comisaría a nivel Nacional. Para ello cuenta con los criterios de consulta por **Tipo Arma, Marca, Serie.** 

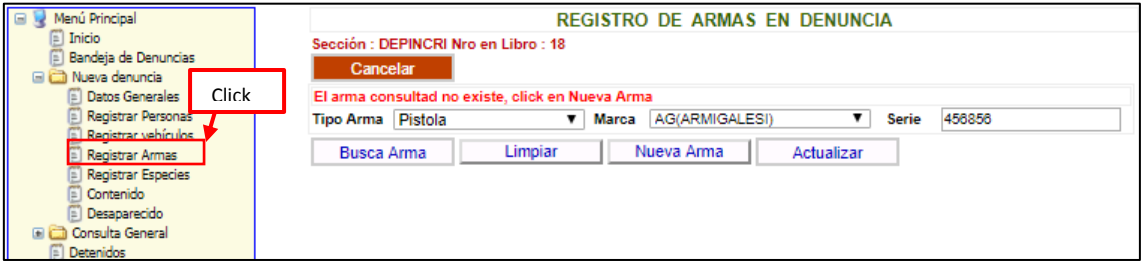

*Ilustración 27: Registro de armas*

‐ Si el Armamento ha sido registrado al Sistema mostrara un registro con los dato del Arma. El cual solamente deberá de seleccionar la Situación del Arma (agraviado, robado, fugado, accidente tránsito, etc.). En la nueva denuncia y/o ocurrencia y hacer clic en la descripción **Relacionar**. Así quedara relacionado.

| Menú Principal<br><b>G</b><br>Inicio<br>Ξ<br>Bandeja de Denuncias<br>Nueva denuncia | Cancelar          | Sección : DEPINCRI Nro en Libro : 18 |                                                  |              |                | <b>REGISTRO DE ARMAS EN DENUNCIA</b> |                  |                  |             |
|-------------------------------------------------------------------------------------|-------------------|--------------------------------------|--------------------------------------------------|--------------|----------------|--------------------------------------|------------------|------------------|-------------|
| Datos Generales                                                                     | <b>Eliminar</b>   | <b>Cod Arma</b>                      | <b>Tipo Arma</b>                                 | <b>Marca</b> | <b>Serie</b>   | <b>Color</b>                         |                  | <b>Situación</b> | observacion |
| Registrar Personas                                                                  | Eliminar          | 6253                                 | <b>PISTOLA</b>                                   | <b>ASTRA</b> | 5236418        | NEGRO                                | <b>INCAUTADA</b> |                  |             |
| Registrar vehículos<br>Registrar Armas                                              |                   |                                      | El arma consultad no existe, click en Nueva Arma |              |                |                                      |                  |                  |             |
| Registrar Especies                                                                  | Tipo Arma Pistola |                                      | ▼<br>Marca                                       |              | AG(ARMIGALESI) | ▼                                    | Serie            | 456856           |             |
| Contenido<br>E<br>Desaparecido                                                      | <b>Busca Arma</b> |                                      | Limpiar                                          | Nueva Arma   |                | Actualizar                           |                  |                  |             |
| Consulta General<br>ea                                                              |                   |                                      |                                                  |              |                |                                      |                  |                  |             |
| Detenidos<br>E<br>Tareas<br>日面                                                      |                   |                                      |                                                  |              |                |                                      |                  |                  |             |
| Asignar Denuncias<br>Sigepol                                                        |                   |                                      |                                                  |              |                |                                      |                  |                  |             |

*Ilustración 28: Arma registrada*

# **8. CONSULTA GENERAL**

Módulos que permite visualizar si una persona, arma, vehículo, especie, están registrado en el sistema SIRDIC; asimismo cuenta con los módulos de consulta de denuncias, estadística y consulta de teléfonos y ctas. Bancarias.

## ‐ **Consulta de personas**

Modulo que nos permite visualizar si una persona se encuentra en el Sistema de Registro de Investigación Criminal (SIRDIC), se puede seleccionar cualquiera de las búsquedas, por DNI o por Apellidos y Nombres, dependiendo la selección se llenan los campos.

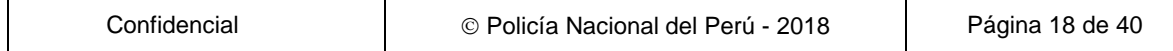

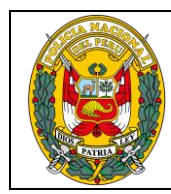

DIVISIÓN DE INFORMÁTICA

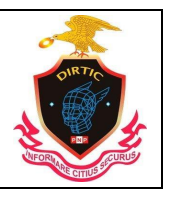

#### MANUAL SISTEMA DE REGISTRO DE INVESTIGACION CRIMINAL

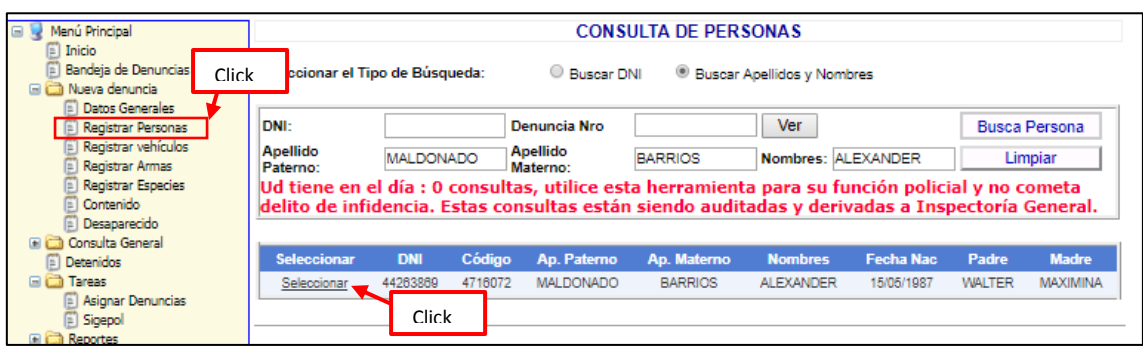

*Ilustración 29: Consulta por nombre*

Si queremos visualizar la denuncia, primero se selecciona y luego clic en ver.

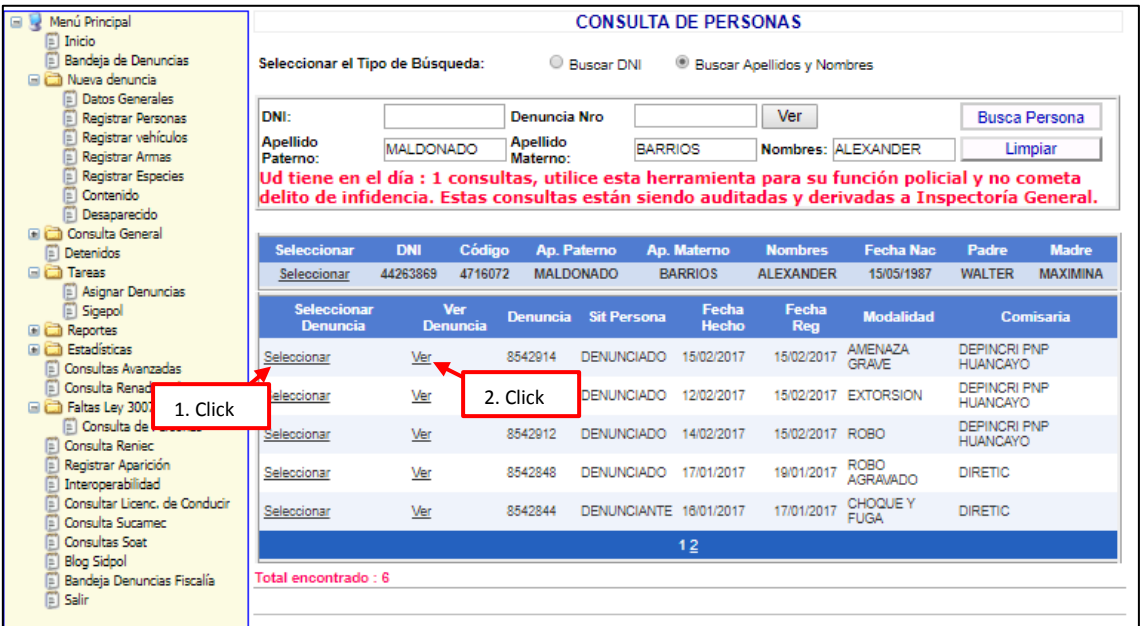

*Ilustración 30: Listado de denuncias por persona*

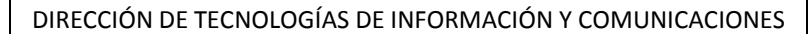

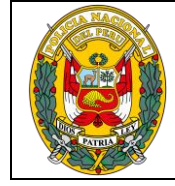

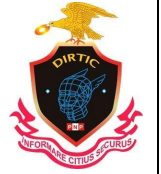

MANUAL SISTEMA DE REGISTRO DE INVESTIGACION CRIMINAL

## Si queremos visualizar la denuncia, primero se selecciona y luego clic en ver.

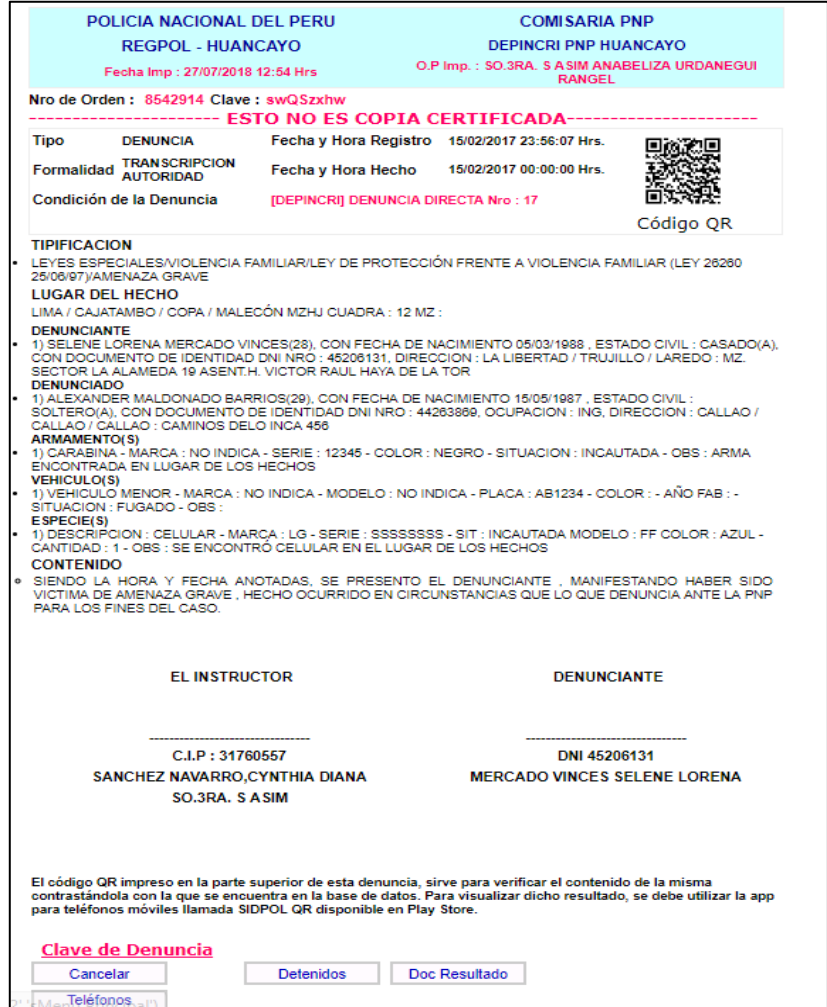

*Ilustración 31: Detalle de denuncia*

#### ‐ **Consulta de armas:**

Esta opción nos permite consultar si el arma se encuentra registrada en la Base de Datos del Sistema, así como visualizar las denuncias y la comisaria donde se sentó la denuncia.

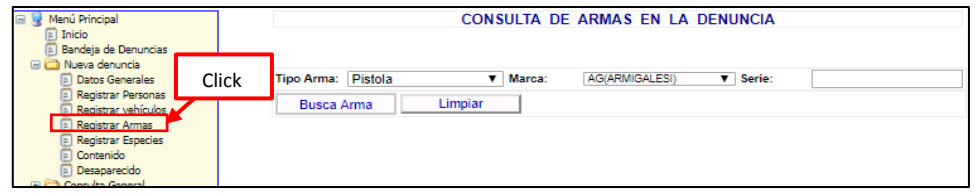

*Ilustración 32: Consulta de armas*

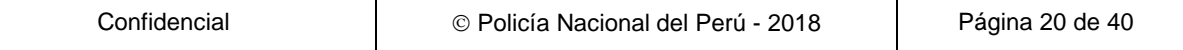

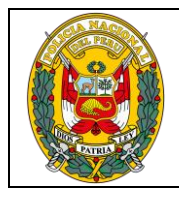

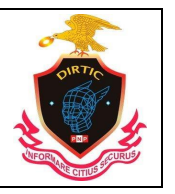

MANUAL SISTEMA DE REGISTRO DE INVESTIGACION CRIMINAL

En el siguiente gráfico vemos el tipo de arma Pistola de la marca BERETTA que se encuentra registrada en la Base de Datos del Sistema de Denuncias SIDPOL.

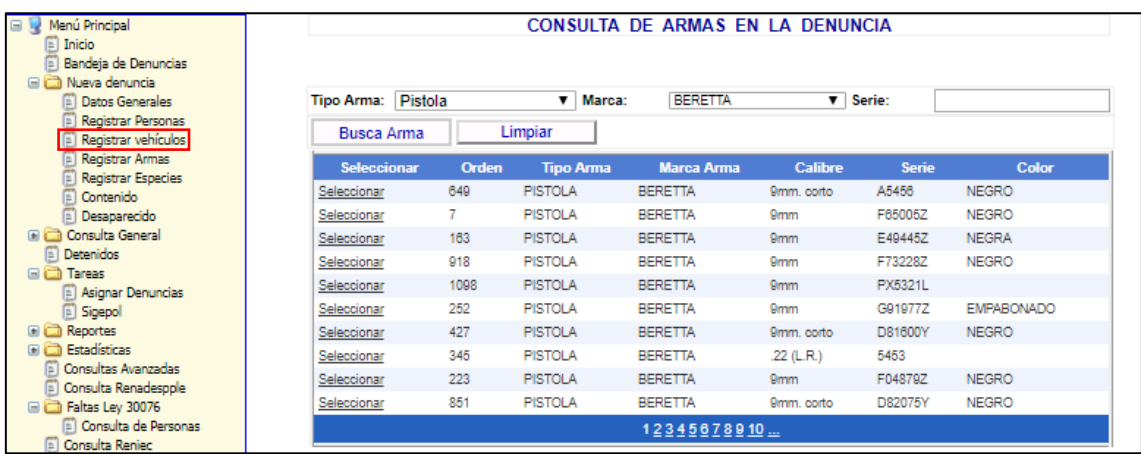

#### *Ilustración 33: Consulta por marca*

| Nueva denuncia<br>Datos Generales                      | <b>Tipo Arma:</b>   | Pistola             | Marca:                   |                   | <b>BERETTA</b>    | $\overline{\mathbf{v}}$ Serie: |                        |
|--------------------------------------------------------|---------------------|---------------------|--------------------------|-------------------|-------------------|--------------------------------|------------------------|
| Registrar Personas<br>Registrar vehículos              | <b>Busca Arma</b>   |                     | Limpiar                  |                   |                   |                                |                        |
| Registrar Armas<br><b>Registrar Especies</b>           | <b>Seleccionar</b>  | <b>Orden</b>        | <b>Tipo Arma</b>         | <b>Marca Arma</b> |                   | <b>Calibre</b><br><b>Serie</b> | Color                  |
| E<br>Contenido                                         | Seleccionar         | 649                 | <b>PISTOLA</b>           | <b>BERETTA</b>    | 9mm. corto        | A5456                          | <b>NEGRO</b>           |
| Desaparecido                                           | Seleccionar         | 7                   | <b>PISTOLA</b>           | <b>BERETTA</b>    | <b>9mm</b>        | F65005Z                        | <b>NEGRO</b>           |
| Consulta General                                       | Seleccionar         | 163                 | <b>PISTOLA</b>           | <b>BERETTA</b>    | 9 <sub>mm</sub>   | E49445Z                        | <b>NEGRA</b>           |
| Ð<br>Detenidos                                         | Seleccionar         | 918                 | <b>PISTOLA</b>           | <b>BERETTA</b>    | 9 <sub>mm</sub>   | F73228Z                        | <b>NEGRO</b>           |
| <b>E Co</b> Tareas                                     | Seleccionar         | 1098                | <b>PISTOLA</b>           | <b>BERETTA</b>    | 9 <sub>mm</sub>   | PX5321L                        |                        |
| Asignar Denuncias<br><b>B</b> Sigepol                  | Seleccionar         | 252                 | <b>PISTOLA</b>           | <b>BERETTA</b>    | 9 <sub>mm</sub>   | G91977Z                        | <b>EMPABONADO</b>      |
| <b>Ed Reportes</b>                                     | Seleccionar         | 427                 | <b>PISTOLA</b>           | <b>BERETTA</b>    | 9mm. corto        | D81600Y                        | <b>NEGRO</b>           |
| Estadísticas                                           | Seleccionar         | 345                 | <b>PISTOLA</b>           | <b>BERETTA</b>    | $.22$ (L.R.)      | 5453                           |                        |
| Consultas Avanzadas                                    | Seleccionar         | 223                 | <b>PISTOLA</b>           | <b>BERETTA</b>    | 9 <sub>mm</sub>   | F04879Z                        | <b>NEGRO</b>           |
| Consulta Renadesople<br>E<br>Faltas Ley 30076          | Seleccionar         | 851                 | <b>PISTOLA</b>           | <b>BERETTA</b>    | 9mm. corto        | D82075Y                        | <b>NEGRO</b>           |
| [4] Consulta de Personas<br><b>D</b> Consulta Reniec   |                     | <b>Click</b>        |                          |                   | 12345678910       |                                |                        |
| E<br>Registrar Aparición                               | <b>Seleccionar</b>  | <b>Nro Denuncia</b> | Fecha y Hora hecho       |                   | <b>Situación</b>  | Comisaría                      | <b>Region Policial</b> |
| E<br>Interoperabilidad                                 | Seleccionar         | 4235930             | 19/08/2014 12:00:00 a.m. |                   | <b>PERDIDA</b>    | <b>PUENTE PIEDRA</b>           | REGPOL - LIMA          |
| Consultar Licenc, de Conducir<br>F<br>Consulta Sucamed | Seleccionar         | 8542980             | 04/04/2017 12:00:00 a.m. |                   | <b>ROBADA</b>     | DEPROVE CALLAO                 | REGPOL - CALLAO        |
| Consultas Soat                                         | Seleccionar         | 8544264             | 09/10/2017 03:00:00 p.m. |                   | <b>DECOMISADA</b> | <b>INDEPENDENCIA</b>           | REGPOL-CUSCO           |
| <b>Blog Sidpol</b><br>E                                | Seleccionar         | 8545053             | 29/11/2017 01:00:00 p.m. |                   | <b>INCAUTADA</b>  | DIVINCRI CARABAYLLO            | DIREICAJ - DIRINCRI    |
| Bandeia Denuncias Fiscalía<br>ē<br>Salin               | Total encontrado: 4 |                     |                          |                   |                   |                                |                        |

*Ilustración 34: Seleccionar para ver denuncia*

#### ‐ **CONSULTA DE VEHICULOS**

Esta opción nos permite consultar a los vehículos que se encuentran registrados en la Base de Datos del Sistema SIRDIC, así como la comisaria donde se sentó la denuncia.

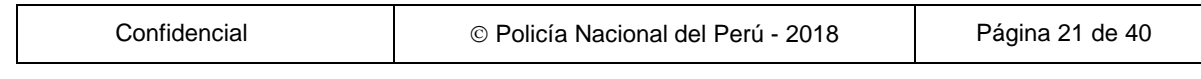

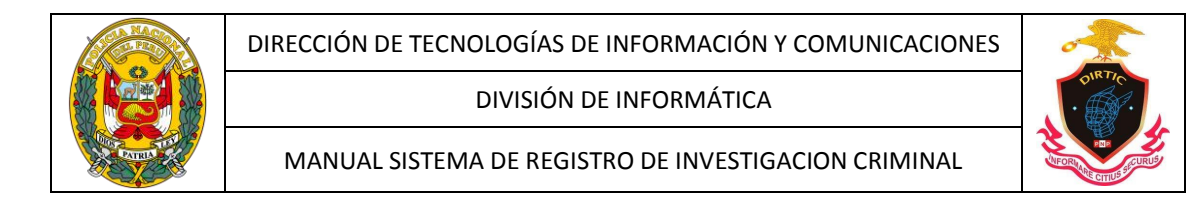

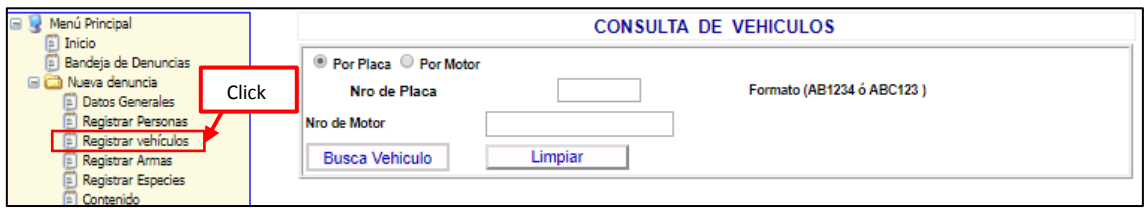

*Ilustración 35: Consulta de vehículos*

Para efectuar una consulta tenemos dos opciones Búsqueda por Placa y Búsqueda por Motor.

En el siguiente grafico vemos un vehículo que efectivamente se encuentra en la base de datos del Sistema de denuncias SIRDIC.

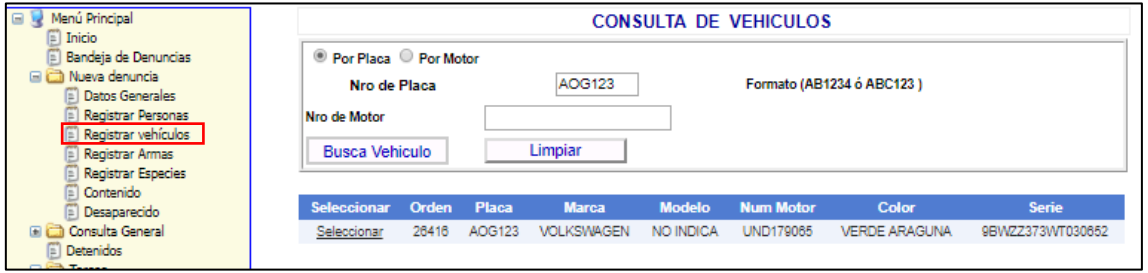

*Ilustración 36: Consulta por placa*

## ‐ **CONSULTA DE ESPECIES**

Esta opción nos permite consultar las especies que se encuentran registrados en la Base de Datos del Sistema SIRDIC, así como la comisaria donde se sentó la denuncia.

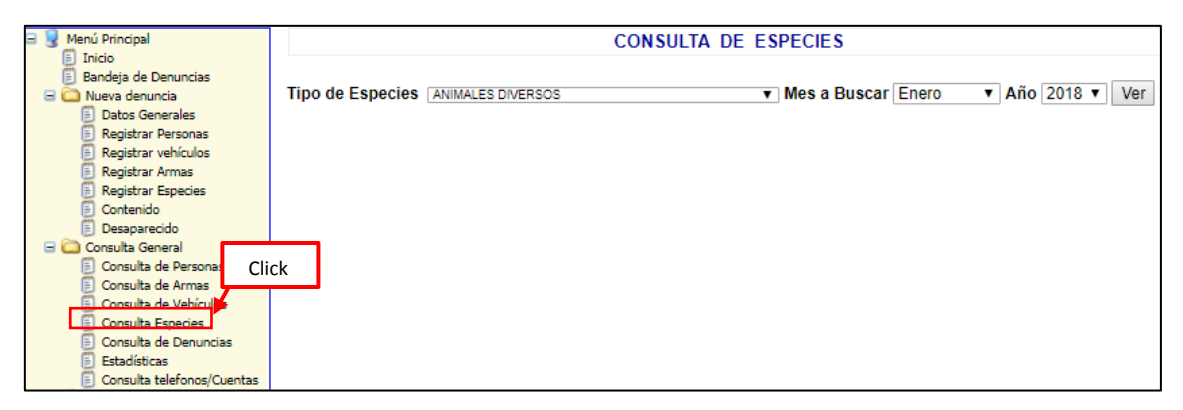

*Ilustración 37: Consulta de especies.*

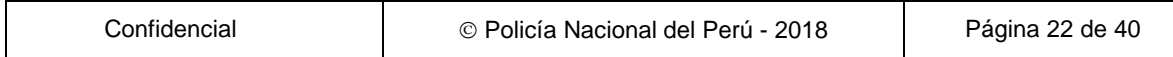

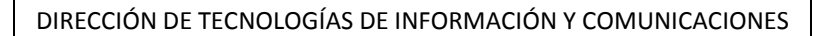

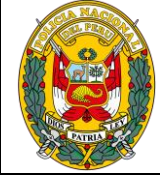

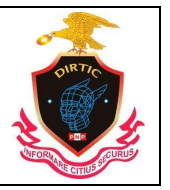

MANUAL SISTEMA DE REGISTRO DE INVESTIGACION CRIMINAL

En el siguiente grafico escogeremos como ejemplo artefactos eléctricos y accesorios diversos que se encuentra en la base de datos del Sistema SIRDIC. Asimismo me mostrara todos los artefactos registrados en ese periodo de tiempo.

| $\qquad \qquad \blacksquare$<br>Menú Principal<br>Inicio               |                     | <b>CONSULTA DE ESPECIES</b> |                |                                  |      |                                                                                  |                |            |            |     |
|------------------------------------------------------------------------|---------------------|-----------------------------|----------------|----------------------------------|------|----------------------------------------------------------------------------------|----------------|------------|------------|-----|
| Bandeja de Denuncias<br>BC<br>Nueva denuncia<br><b>Datos Generales</b> | <b>Click</b>        |                             |                |                                  |      | Tipo de Especies ARTEFACTOS ELECTRICO Y ACCESORIOS DIVERSOS v Mes a Buscar Enero |                |            | Año 2017 ▼ | Ver |
| Registrar Personas<br>Registrar vehículos                              |                     |                             |                | Denuncia Orden Descripción Marca |      | <b>Región</b>                                                                    | Comisaria      | Fecha      |            |     |
| Registrar Armas                                                        | Seleccionar         | 8542879                     | 1421691 TV LCD |                                  | SONY | <b>DIRETIC</b>                                                                   | <b>DIRETIC</b> | 30/01/2017 |            |     |
| <b>Registrar Especies</b>                                              | Seleccionar 8542872 |                             | 1421690 LAPTOP |                                  | HP.  | <b>DIRETIC</b>                                                                   | <b>DIRETIC</b> | 25/01/2017 |            |     |
| Contenido                                                              | Seleccionar 8542841 |                             |                | 1421688 CELULAR                  | LG.  | <b>DIRETIC</b>                                                                   | <b>DIRETIC</b> | 17/01/2017 |            |     |
| E<br>Desaparecido                                                      | Seleccionar 8542841 |                             |                | 1421689 CELULAR                  | LG   | <b>DIRETIC</b>                                                                   | <b>DIRETIC</b> | 17/01/2017 |            |     |
| Consulta General                                                       | Seleccionar 8542839 |                             |                | 1421687 CELULAR                  | LG.  | DIREICAJ - DIRINCRI DIVINCRI COMAS 16/01/2017                                    |                |            |            |     |
| Detenidos<br>BÖ<br>Tareas                                              |                     |                             |                |                                  |      |                                                                                  |                |            |            |     |

*Ilustración 38: Consulta de especies*

Al seleccionar cualquier especie nos mostrara el detalle de la especie seleccionada.

| Menú Principal                                                                                      | <b>CONSULTA DE ESPECIES</b> |         |         |                                  |             |                                                                                  |                |            |  |
|----------------------------------------------------------------------------------------------------|-----------------------------|---------|---------|----------------------------------|-------------|----------------------------------------------------------------------------------|----------------|------------|--|
| Inicio<br>自<br>Bandeja de Denuncias<br><b>El Cili Nueva denuncia</b><br>匡<br><b>Datos Generales</b> |                             |         |         |                                  |             | Tipo de Especies ARTEFACTOS ELECTRICO Y ACCESORIOS DIVERSOS v Mes a Buscar Enero |                |            |  |
| E<br><b>Registrar Personas</b><br>Ē<br>Registrar vehículos                                          |                             |         |         | Denuncia Orden Descripción Marca |             | <b>Región</b>                                                                    | Comisaría      | Fecha      |  |
| Registrar Armas                                                                                     | Seleccionar                 | 8542879 |         | 1421691 TV LCD                   | <b>SONY</b> | <b>DIRETIC</b>                                                                   | <b>DIRETIC</b> | 30/01/2017 |  |
| <b>El Registrar Especies</b>                                                                        | Seleccionar                 | 8542872 |         | 1421690 LAPTOP                   | HP          | <b>DIRETIC</b>                                                                   | <b>DIRETIC</b> | 25/01/2017 |  |
| Contenido                                                                                           | Seleccionar                 | 8542841 |         | 1421688 CELULAR                  | LG.         | <b>DIRETIC</b>                                                                   | <b>DIRETIC</b> | 17/01/2017 |  |
| Ē<br>Desaparecido                                                                                   | Seleccionar                 | 8542841 | 1421689 | CELULAR                          | LG          | <b>DIRETIC</b>                                                                   | <b>DIRETIC</b> | 17/01/2017 |  |
| Consulta General                                                                                    | Seleccionar                 | 8542839 |         | 1421687 CELULAR                  | LG.         | DIREICAJ - DIRINCRI DIVINCRI COMAS 16/01/2017                                    |                |            |  |
| Detenidos<br><b>EI</b> CD Tareas                                                                    |                             |         |         |                                  |             |                                                                                  |                |            |  |
| E<br><b>Asignar Denuncias</b>                                                                       | <b>Descripción</b>          |         |         |                                  |             | TV LCD                                                                           |                |            |  |
| E<br>Sigepol                                                                                        | Modelo                      |         |         |                                  |             | 65787                                                                            |                |            |  |
| <b>El</b> C Reportes                                                                                | <b>Serie</b>                |         |         |                                  |             | 56768787                                                                         |                |            |  |
| <b>Estadísticas</b><br>m<br>Consultas Avanzadas                                                     | Color                       |         |         |                                  |             | <b>NEGRO</b>                                                                     |                |            |  |
| Consulta Renadespole                                                                                | <b>Observación</b>          |         |         |                                  |             |                                                                                  |                |            |  |
| Faltas Ley 30076                                                                                    | Situación                   |         |         |                                  |             | <b>HURTADA</b>                                                                   |                |            |  |
| Consulta de Personas<br>E                                                                           |                             |         |         |                                  |             |                                                                                  |                |            |  |

*Ilustración 39: Datos de consulta*

## ‐ **CONSULTA DE DENUNCIAS**

Esta opción nos permite mostrar todas las denuncias de una comisaria o unidad de investigación por usuario determinado o todos los usuarios que laboran en dicha unidad, asimismo nos filtrara las denuncias, ocurrencias, actas de denuncia verbal y acta de intervención.

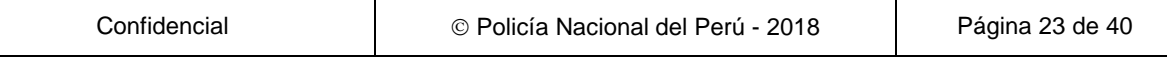

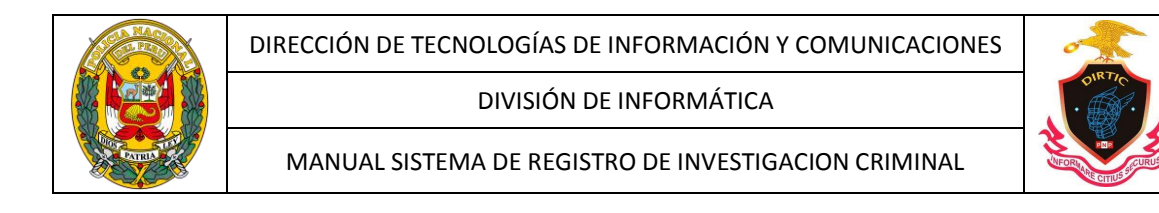

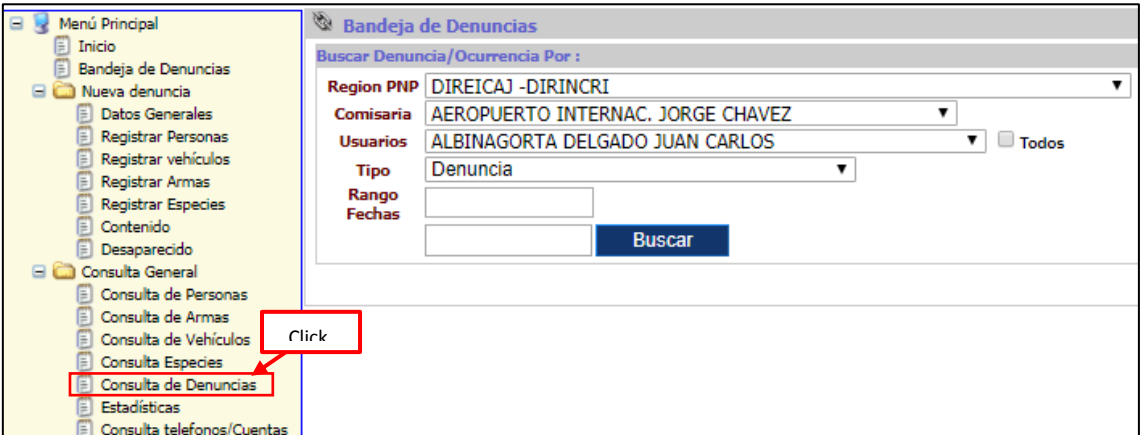

*Ilustración 40: Bandeja de denuncias*

En el siguiente formulario escogemos la comisaria de ALFONSO Ugarte y selecciono todos los usuarios c, además se colocó el rango de búsqueda del 01 ENE 2018 al 01 JUL 2018, mostrando que a la fecha tiene 4282 denuncias recepcionadas.

| $\blacksquare$<br>Menú Principal                            | ⊛             | <b>Bandeia de Denuncias</b>            |                             |                  |                            |                       |                |        |               |  |
|-------------------------------------------------------------|---------------|----------------------------------------|-----------------------------|------------------|----------------------------|-----------------------|----------------|--------|---------------|--|
| E<br><b>Inicio</b>                                          |               | <b>Buscar Denuncia/Ocurrencia Por:</b> |                             |                  |                            |                       |                |        |               |  |
| Bandeia de Denuncias<br><b>El Cili Nueva denuncia</b>       |               | Region PNP   REGPOL - LIMA             |                             |                  |                            |                       |                |        |               |  |
| F<br><b>Datos Generales</b>                                 | Comisaria     | <b>ALFONSO UGARTE</b>                  |                             |                  | ۷                          |                       |                |        |               |  |
| F<br>Registrar Personas                                     | Usuarios      |                                        | VALDERRAMA ALVA JUAN CARLOS |                  |                            | <b><i>E</i></b> Todos |                |        |               |  |
| Ë<br>Registrar vehículos                                    | <b>Tipo</b>   | Denuncia                               |                             |                  | ▼                          |                       |                |        |               |  |
| Registrar Armas                                             | Rango         | 01/01/2018                             |                             |                  |                            |                       |                |        |               |  |
| E<br>Registrar Especies<br>Ē<br>Contenido                   | <b>Fechas</b> |                                        |                             |                  |                            |                       |                |        |               |  |
| Desaparecido                                                |               | 01/07/2018                             |                             | <b>Buscar</b>    |                            |                       |                |        |               |  |
| Consulta General<br>eà                                      |               |                                        |                             |                  |                            |                       |                |        |               |  |
| 目<br>Consulta de Personas                                   |               |                                        |                             |                  |                            |                       |                |        |               |  |
| F<br>Consulta de Armas                                      |               | Resultado de Busqueda                  |                             |                  |                            |                       |                |        |               |  |
| E<br>Consulta de Vehículos                                  |               | <b>NO</b>                              | <b>Fecha</b>                | <b>Fecha del</b> | <b>Modalidad</b>           | <b>Tipo</b>           | <b>Sección</b> | Nro en | <b>Result</b> |  |
| <b>Consulta Especies</b>                                    |               | <b>Denuncia</b>                        | <b>Denuncia</b>             | <b>Hecho</b>     |                            |                       |                | Libro  |               |  |
| 目<br>Consulta de Denuncias                                  | Seleccionar   | 8547173                                | 23/04/2018                  | 23/04/2018       | MENOR DESAPARECIDO         | DENUNCIA              | <b>DEINPOL</b> | 25     | <b>SDR</b>    |  |
| <b>Estadísticas</b><br>目<br>圁<br>Consulta telefonos/Cuentas | Seleccionar   | 8547172                                | 23/04/2018                  | 23/04/2018       | MENOR DESAPARECIDO         | DENUNCIA              | <b>DEINPOL</b> | 24     | SDR           |  |
| Detenidos<br>目                                              | Seleccionar   | 8547169                                | 23/04/2018                  | 23/04/2018       | MENOR DESAPARECIDO         | DENUNCIA              | <b>DEINPOL</b> | 23     | <b>SDR</b>    |  |
| <b>EL Co Tareas</b>                                         | Seleccionar   | 8547168                                | 23/04/2018                  | 23/04/2018       | MENOR DESAPARECIDO         | DENUNCIA              | <b>DEINPOL</b> | 22     | SDR           |  |
| 圁<br>Asignar Denuncias                                      | Seleccionar   | 8547162                                | 21/04/2018                  | 21/04/2018       | MENOR DESAPARECIDO         | DENUNCIA              | <b>DEINPOL</b> | 43     | <b>SDR</b>    |  |
| 圁<br>Sigepol                                                | Seleccionar   | 8547046                                | 20/04/2018                  | 20/04/2018       | MENOR DESAPARECIDO         | DENUNCIA              | <b>DEINPOL</b> | 42     | <b>SDR</b>    |  |
| <b>El Col</b> Reportes                                      | Seleccionar   | 8546852                                | 19/04/2018                  | 19/04/2018       | MENOR DESAPARECIDO         | DENUNCIA              | <b>DEINPOL</b> | 38     | <b>SDR</b>    |  |
| <b>C.</b> Estadísticas<br>$\blacksquare$                    | Seleccionar   | 8546848                                | 19/04/2018                  | 19/04/2018       | DESAPARICION<br>COMPROBADA | DENUNCIA              | <b>DEINPOL</b> | 18     | SDR           |  |
| Consultas Avanzadas<br>E                                    | Seleccionar   | 8546841                                | 19/04/2018                  | 17/04/2018       | MENOR DESAPARECIDO         | DENUNCIA              | <b>DEINPOL</b> | 16     | SDR           |  |
| Consulta Renadespole<br>Faltas Ley 30076                    |               |                                        |                             |                  |                            |                       |                |        | <b>CDR</b>    |  |
| Consulta de Personas                                        | Seleccionar   | 8546807                                | 19/04/2018                  | 19/04/2018       | MENOR DESAPARECIDO         | DENUNCIA              | <b>DEINPOL</b> | 36     |               |  |
| Consulta Reniec<br>圖                                        |               |                                        |                             |                  | 123456                     |                       |                |        |               |  |
| ጣ<br><b>Panickens Annaloján</b>                             |               |                                        |                             |                  |                            |                       |                |        |               |  |

*Ilustración 41: Bandeja de denuncia*

En el siguiente formulario nos muestra la denuncia una vez que hayamos seleccionado

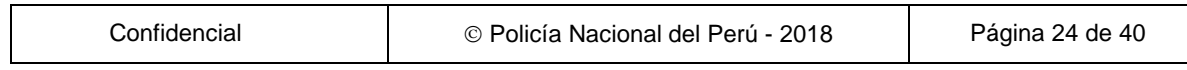

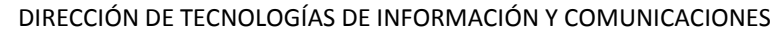

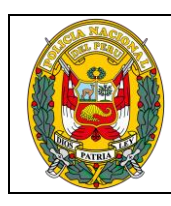

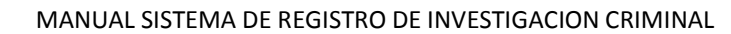

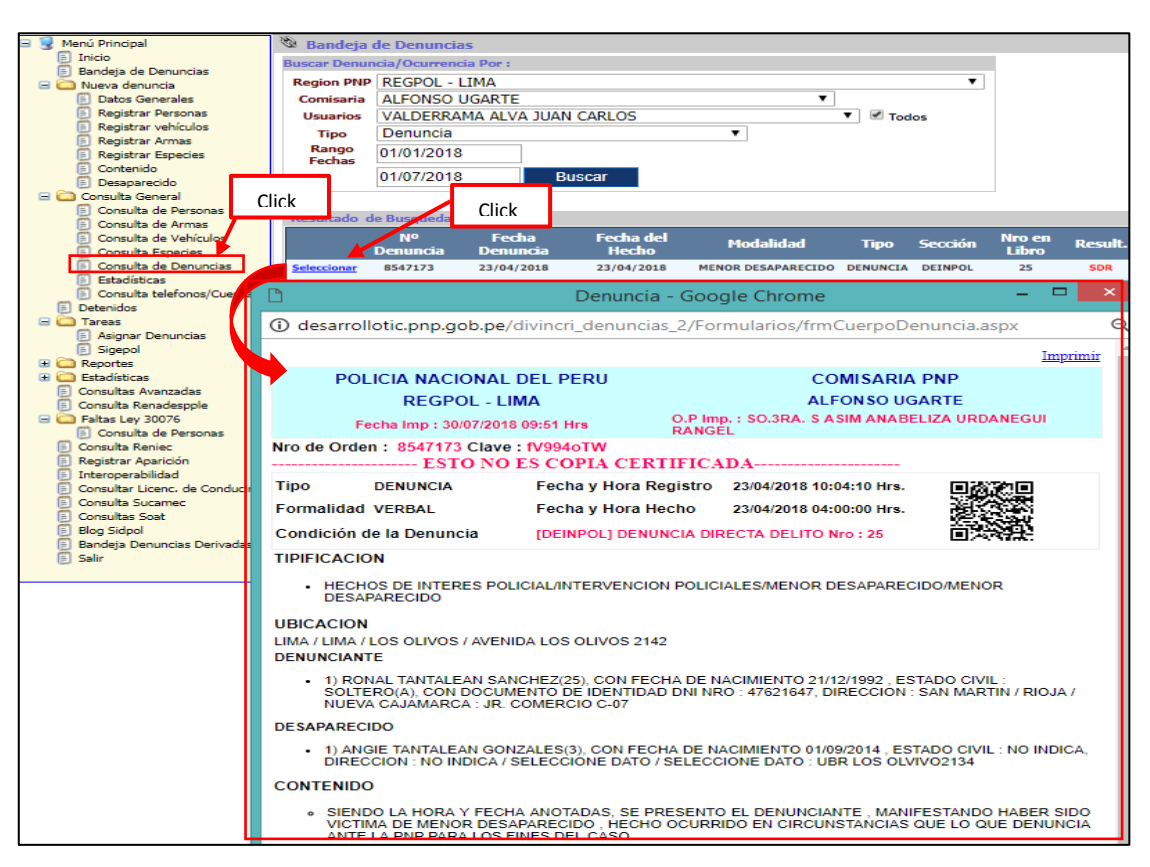

*Ilustración 42: Consulta de denuncia*

#### **TAREAS**

Asignar denuncias

Modulo que nos permitirá asignar denuncias a los usuarios de una unidad.

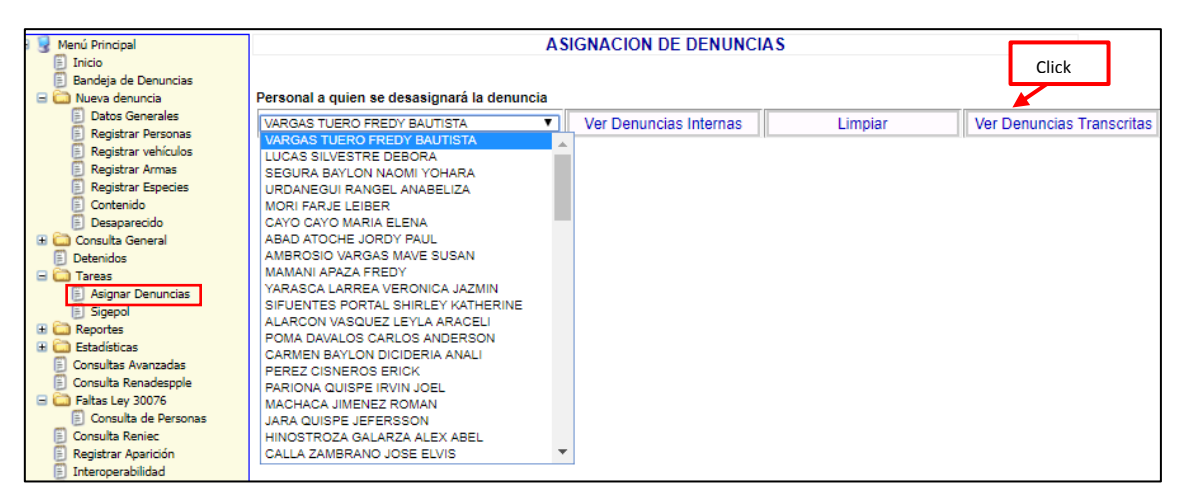

*Ilustración 43: Asignar denuncias*

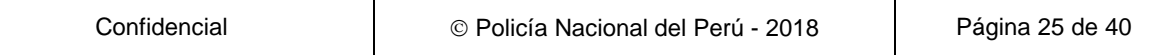

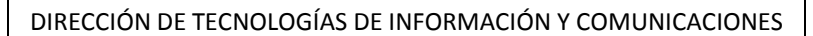

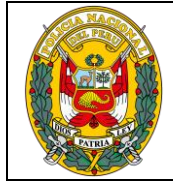

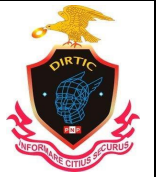

MANUAL SISTEMA DE REGISTRO DE INVESTIGACION CRIMINAL

En el siguiente formulario muestra todas las denuncias que han sido derivados a la DIVINCRI DE V.E.S.

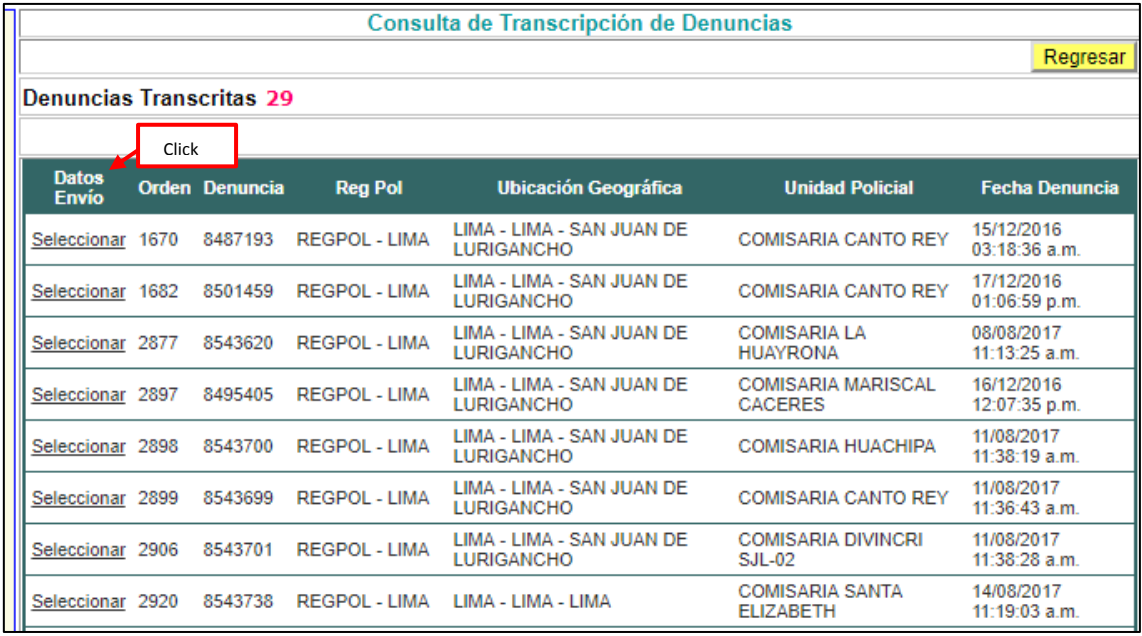

*Ilustración 44: Denuncias transcritas*

Una vez que seleccionemos la denuncia, nos mostrara el detalle, mostrando la fecha del envió de la denuncia, el personal que lo remitió por el sistema, datos del oficio y alguna observación si lo hubiera. Asimismo nos muestra tres opciones para ver la denuncia si es que cumple los requisitos para ser derivado a esa unidad, si es así está la otra opción de aceptar la denuncia o si no la opción de devolver la denuncia a la unidad de origen.

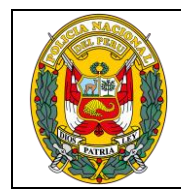

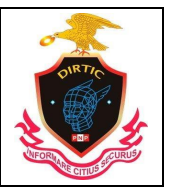

#### MANUAL SISTEMA DE REGISTRO DE INVESTIGACION CRIMINAL

| <b>Detalles del Envío</b>                    |                                                                                                    |  |  |  |  |  |  |
|----------------------------------------------|----------------------------------------------------------------------------------------------------|--|--|--|--|--|--|
|                                              |                                                                                                    |  |  |  |  |  |  |
| Fecha Envío de la denuncia                   | 15/12/2016 04:01:21 a.m.                                                                                                    |  |  |  |  |  |  |
| Datos del Instructor quien envía la denuncia |                                                                                                    |  |  |  |  |  |  |
| Grado                                        | SO <sub>3</sub> PNP                                                                                                    |  |  |  |  |  |  |
| Nombres                                      | ACROTA NOA JORDY LUIS                                                                                                    |  |  |  |  |  |  |
| Cip                                          | 31738655                                                                                                    |  |  |  |  |  |  |
| Datos del Oficio relacionado a la denuncia   |                                                                                                    |  |  |  |  |  |  |
| Número de Oficio                             | 3665                                                                                                    |  |  |  |  |  |  |
| Fecha del Oficio                             | 15/12/2016                                                                                                    |  |  |  |  |  |  |
| Observaciones                                | <b>TTPTFTCACTON</b><br>Â?¢ HECHOS DE INTERES POLICIAL/INTERVENCION<br>POLICIALES/LESIONES POR PAF/LESIONES POR PAF<br><b>LUGAR DEL HECHO</b><br>LIMA / LIMA / SAN JUAN DE LURIGANCHO / PASAJE SAN MARTIN DE PORRES<br>0 CANTO GRANDE CUADRA : 7<br><b>AGRAVIADO</b><br>Ä⊇đ<br>1) JOSE ALFONSO DE LA CRUZ GUAJIRA(21), CON FECHA DE<br>NACIMIENTO 17/12/1994 , ESTADO CIVIL : SOLTERO(A), CON DOCUMENTO<br>DE IDENTIDAD DNI NRO : 73528872<br><b>CONTENIDO</b><br>EL SO1 PNP CONDEZO RAMIREZ FERNANDO, DA CUENTA SOBRE<br>lO. |  |  |  |  |  |  |
|                                              | Ver Denuncia<br>Devolver Denuncia<br>Aceptar                                                                                                    |  |  |  |  |  |  |

*Ilustración 45: Detalles de envió*

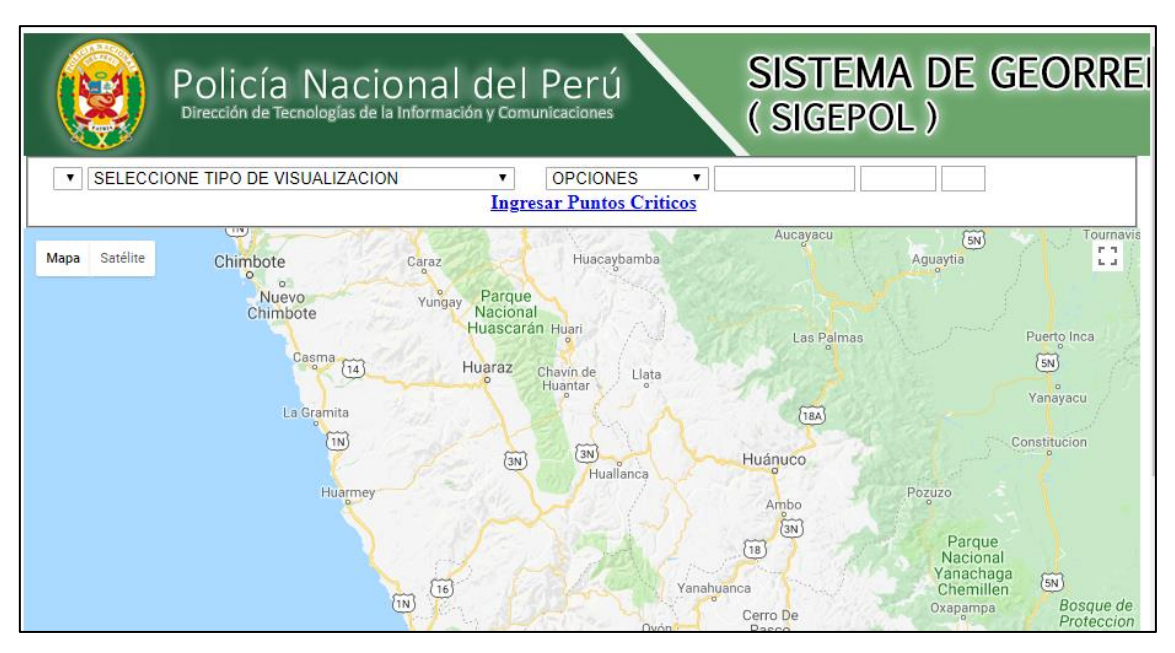

*Ilustración 46: SIGEPOL*

## **9. REPORTES**

Módulo de consulta de detenidos:

Permite visualizar los detenidos de una determinada comisaria o de una determinada región. Se puede exportar a Excel o buscar.

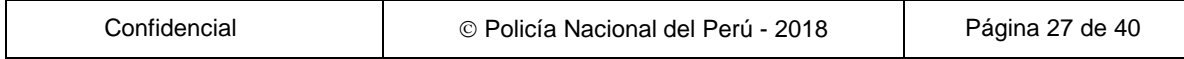

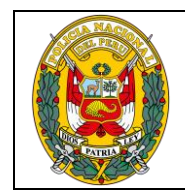

DIVISIÓN DE INFORMÁTICA

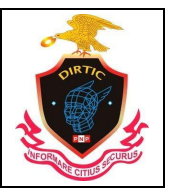

MANUAL SISTEMA DE REGISTRO DE INVESTIGACION CRIMINAL

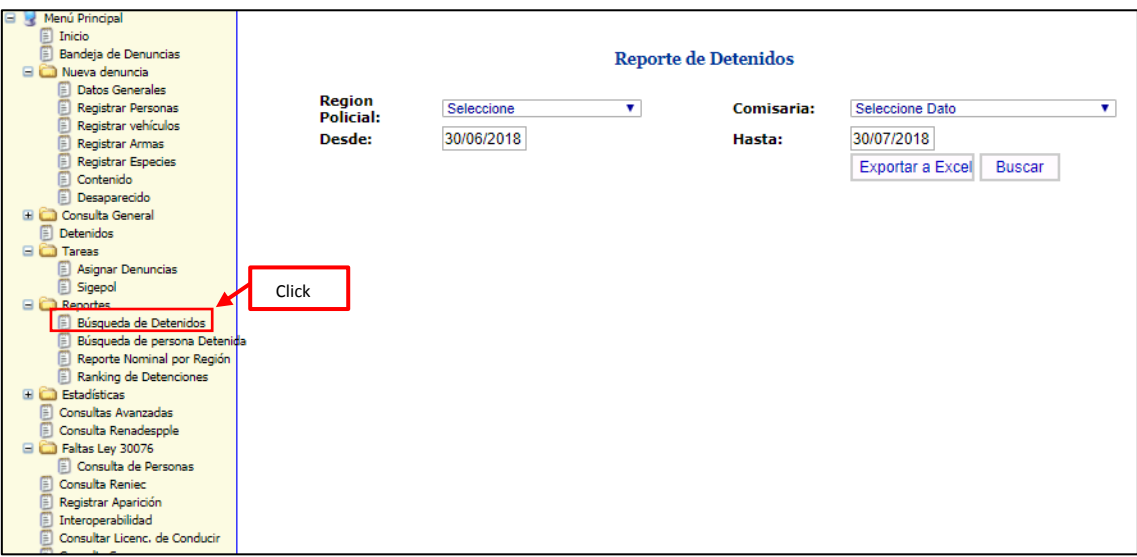

*Ilustración 47: Búsqueda de detenidos*

El siguiente formulario nos mostrara los detenidos de una región seleccionada.

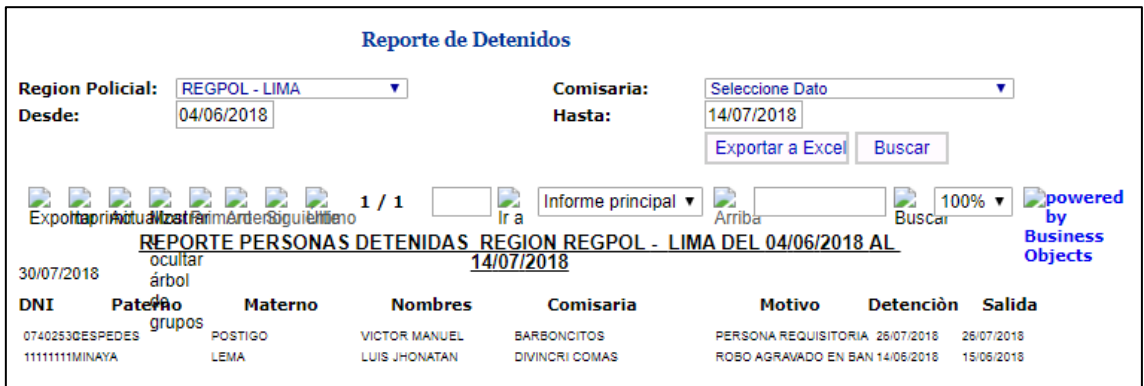

*Ilustración 48: Reporte detenidos*

## **Búsqueda de persona detenida**

Modulo que nos permite buscar a un detenido a través de su DNI o por sus apellidos y nombres.

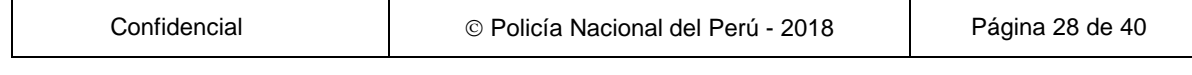

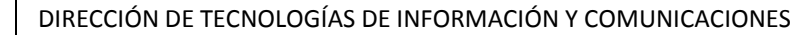

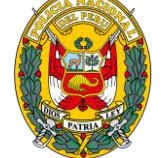

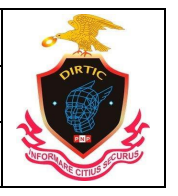

MANUAL SISTEMA DE REGISTRO DE INVESTIGACION CRIMINAL

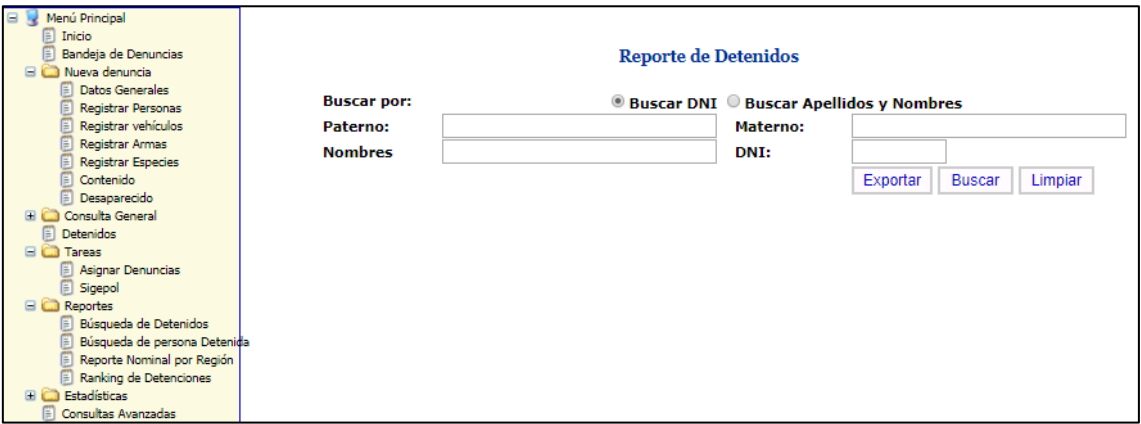

*Ilustración 49: Reporte de personas detenidas*

#### **Módulo de reporte nominal por región**

Nos permite visualizar todas las unidades de una región y visualizar los detenidos, según el rango de fecha colocada.

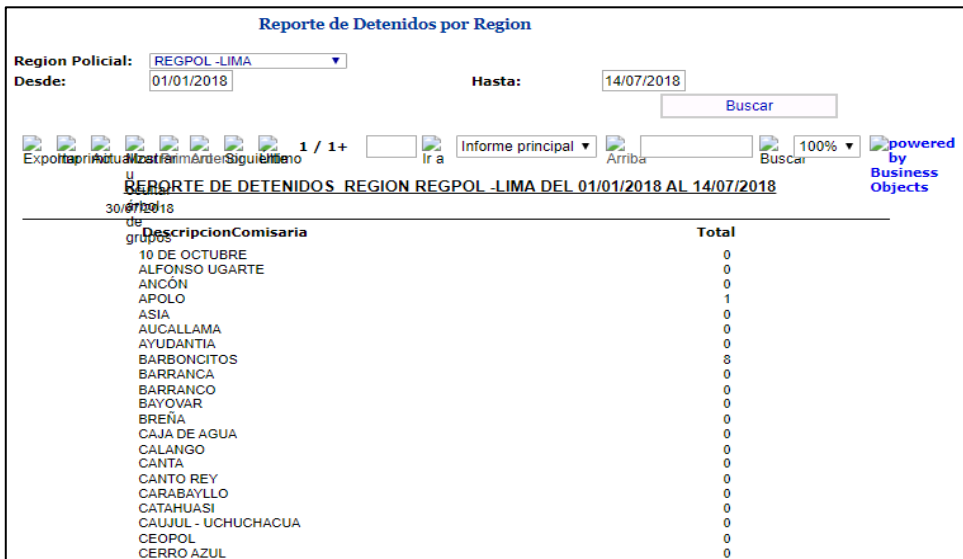

*Ilustración 50: Reporte de detenidos por región*

#### **Módulo de ranking detenciones**

Modulo que nos permite visualizar el ranking de detenciones por el mayor índice de modalidad filtrada, ya sea por unidad de investigación o por región.

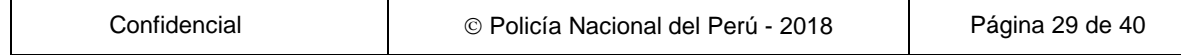

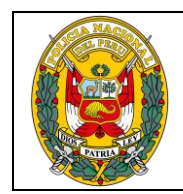

DIVISIÓN DE INFORMÁTICA

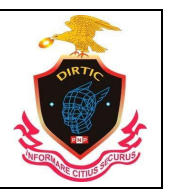

MANUAL SISTEMA DE REGISTRO DE INVESTIGACION CRIMINAL

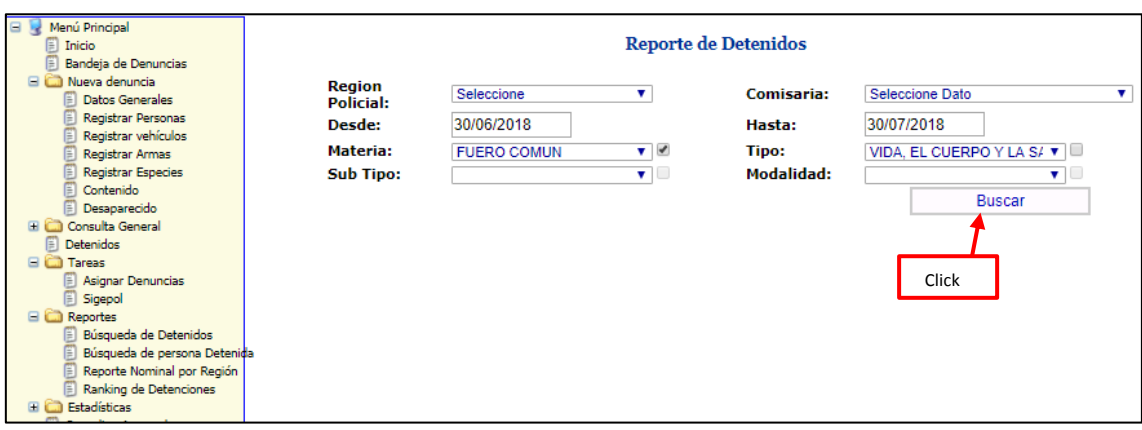

#### *Ilustración 51: Reportes de detenidos*

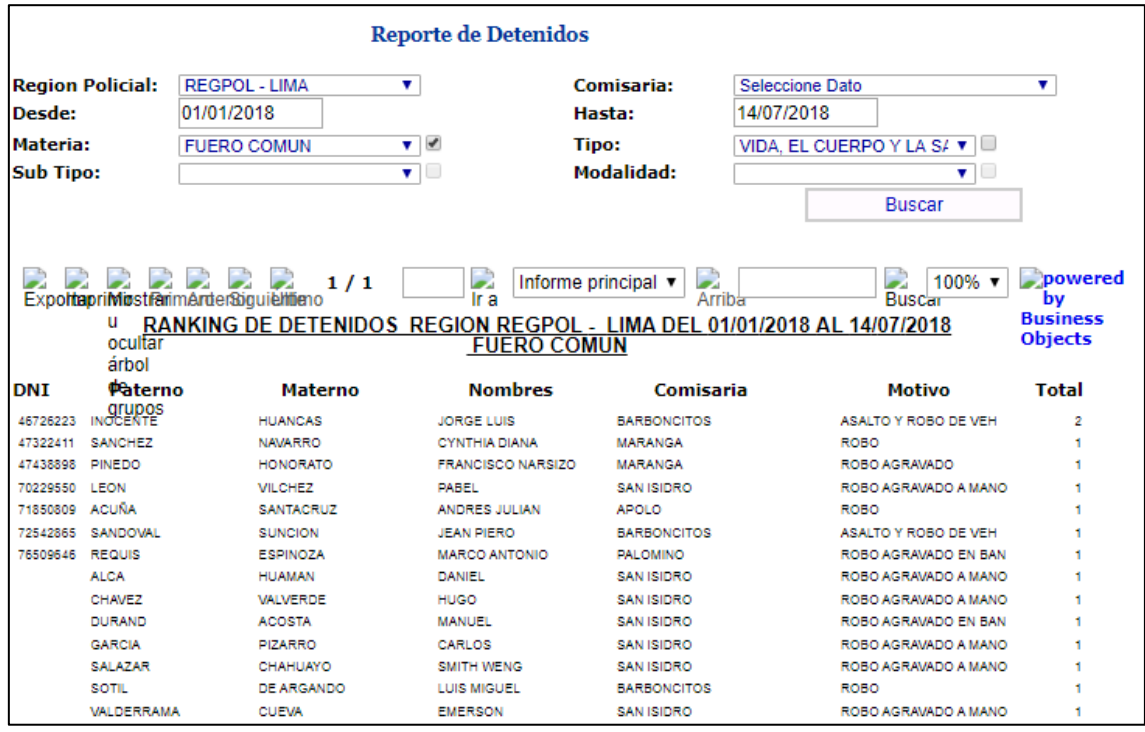

*Ilustración 52: Consulta de detenidos*

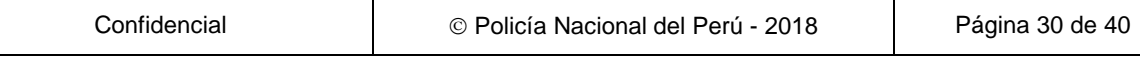

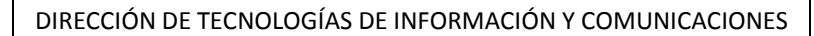

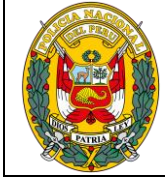

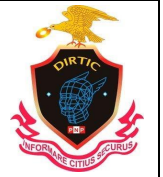

MANUAL SISTEMA DE REGISTRO DE INVESTIGACION CRIMINAL

# **10. MODULO DE ESTADISTICA**

Modulo que mostrara la estadística de las denuncias de una unidad o una región policial. Asimismo se colocara la fecha de inicio y la fecha fin, el rango, la dirtepol (comisaria o unidad de investigación).

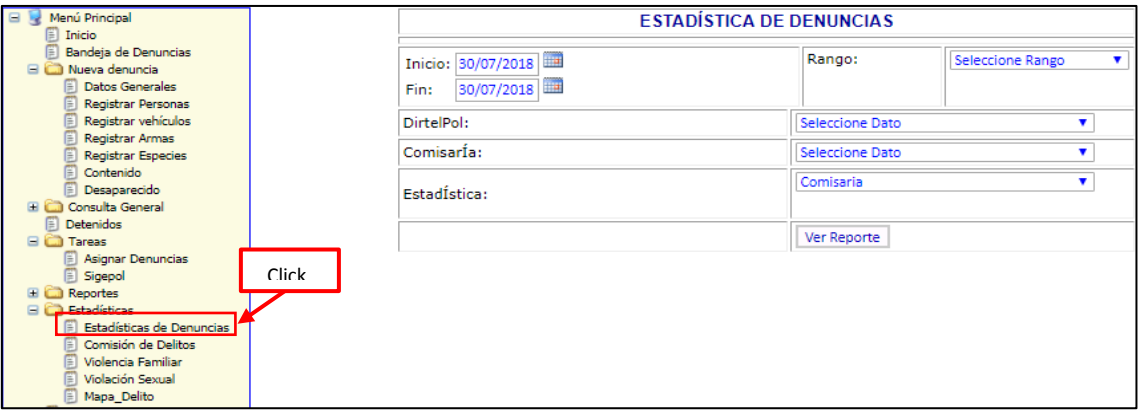

*Ilustración 53: Estadística de denuncias*

Las estadísticas se pueden hacer por comisaria, delitos, sección, top delitos, usuarios, robo y hurto de vehículo, documento resultado, de producción, top delito por modalidad, reporte general por secciones y última actualización por comisaria.

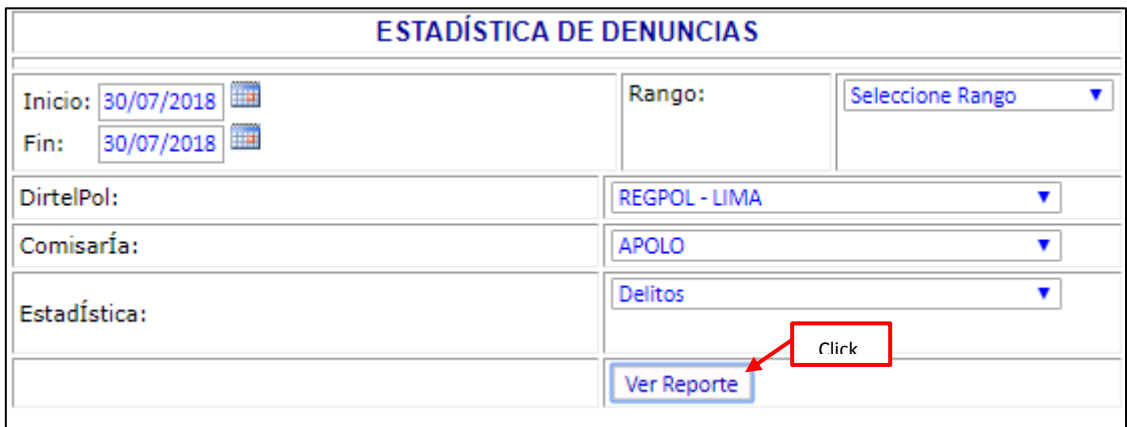

*Ilustración 54: Reporte de estadística de denuncias*

Se muestra la estadística de las denuncias registradas en la comisaria de apolo.

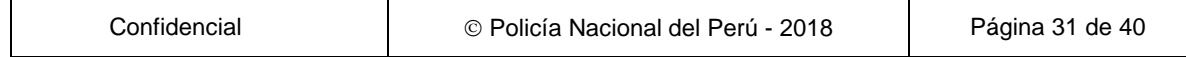

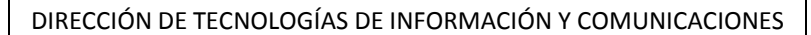

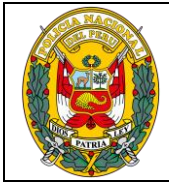

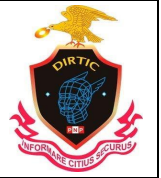

MANUAL SISTEMA DE REGISTRO DE INVESTIGACION CRIMINAL

## ‐ **Comisión de delitos**

Modulo que nos permite realizar búsqueda por tipo de reporte estadístico.

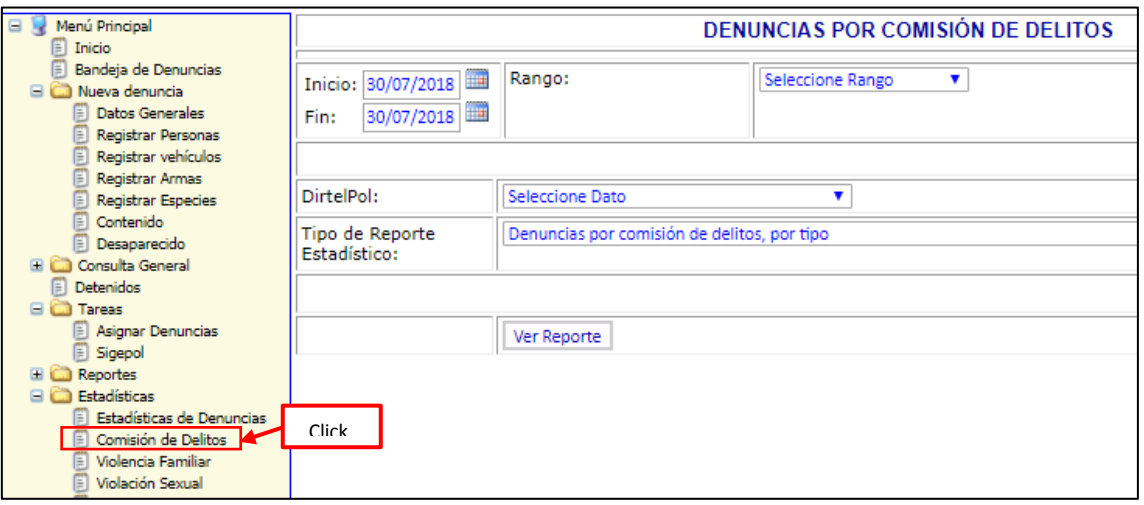

#### *Ilustración 55: Comisión de delitos*

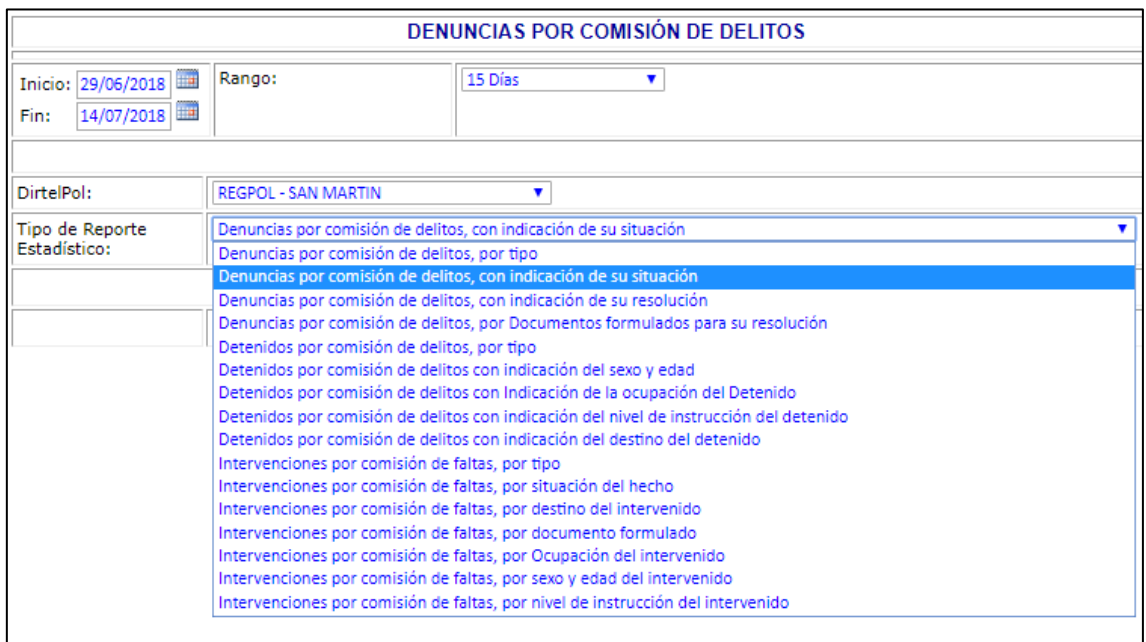

*Ilustración 56: Tipo de reporte*

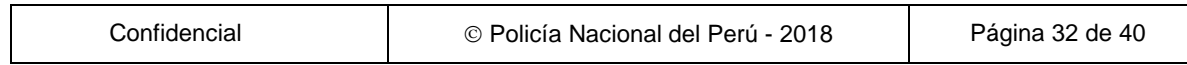

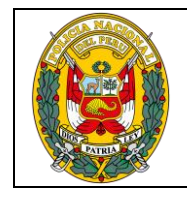

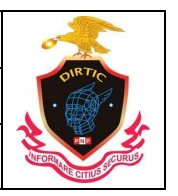

#### MANUAL SISTEMA DE REGISTRO DE INVESTIGACION CRIMINAL

## ‐ **Violencia familiar**

Este módulo nos muestra las estadísticas por violencia familiar según el sexo y edad de la víctima, por tipo de agresión, con indicación de la ocupación del agraviado, con indicación de la ocupación del agresor, con indicación del destino del hecho.

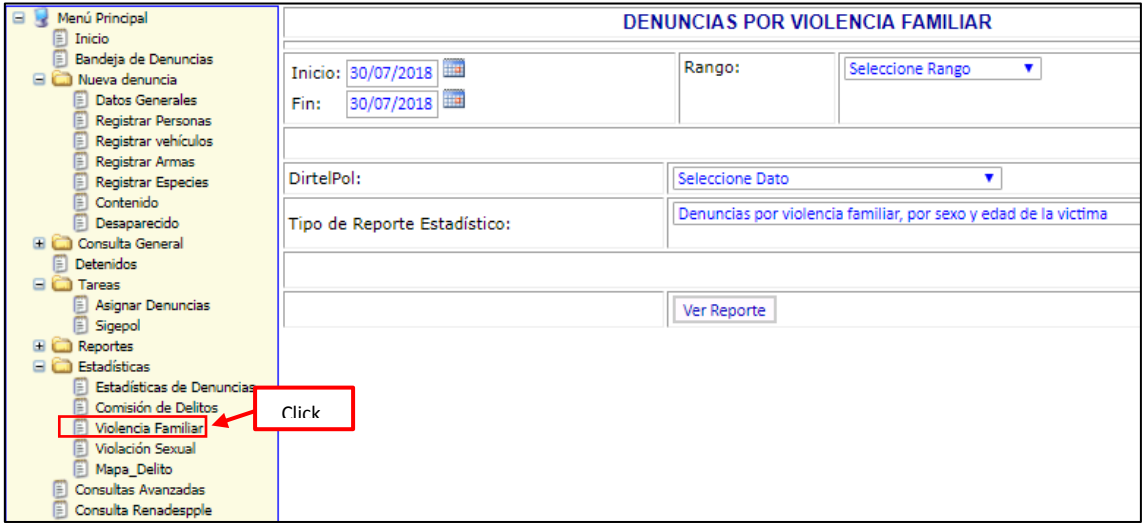

#### *Ilustración 57: Denuncias de violencia familiar*

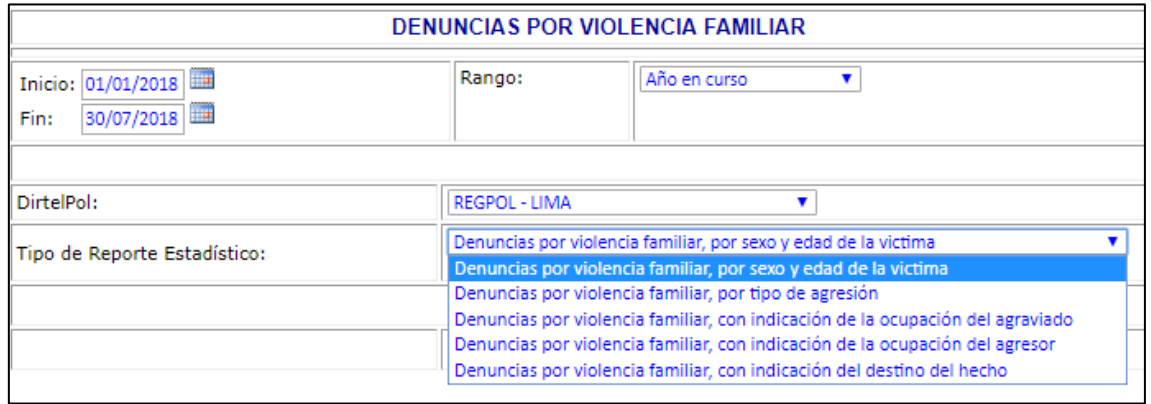

*Ilustración 58: Tipos de denuncias por violencia familiar*

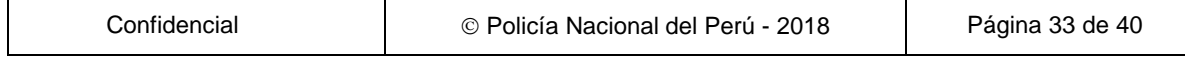

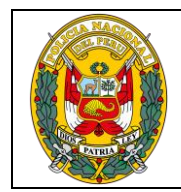

DIVISIÓN DE INFORMÁTICA

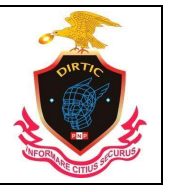

MANUAL SISTEMA DE REGISTRO DE INVESTIGACION CRIMINAL

#### ‐ **Violación sexual**

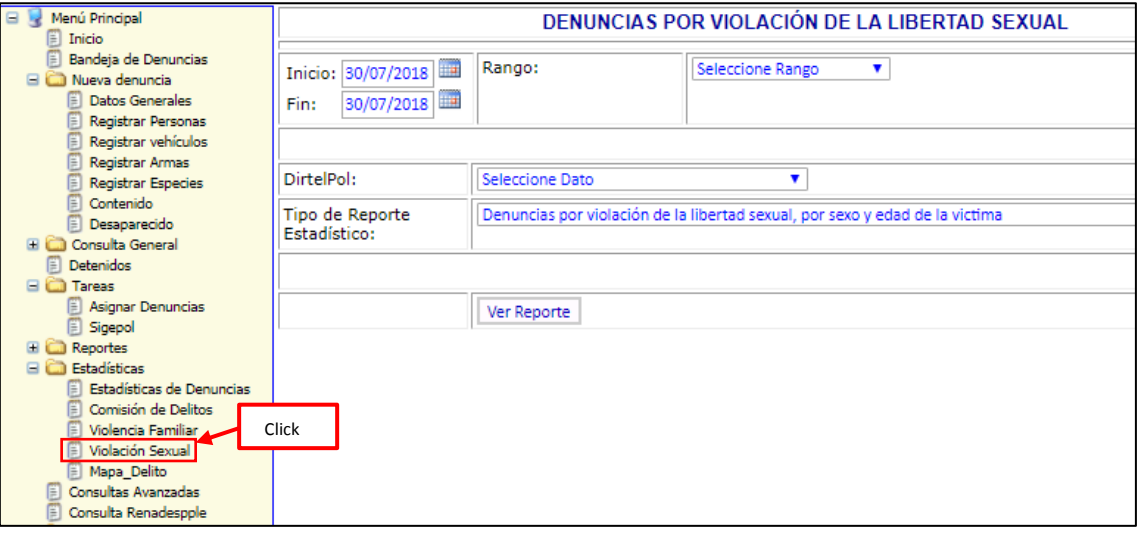

## *Ilustración 59: Violación Sexual*

#### ‐ **Consultas avanzadas**

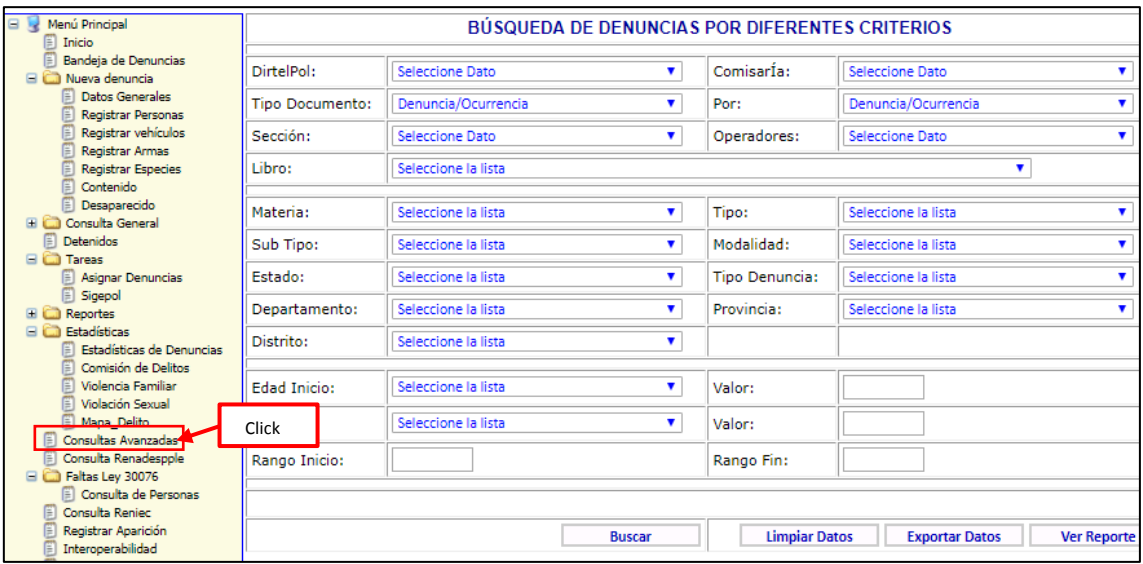

*Ilustración 60: Consulta avanzadas*

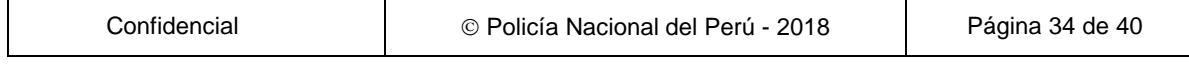

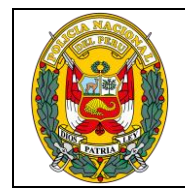

DIVISIÓN DE INFORMÁTICA

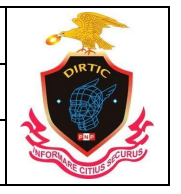

MANUAL SISTEMA DE REGISTRO DE INVESTIGACION CRIMINAL

#### ‐ **Consulta RENADESPLE:**

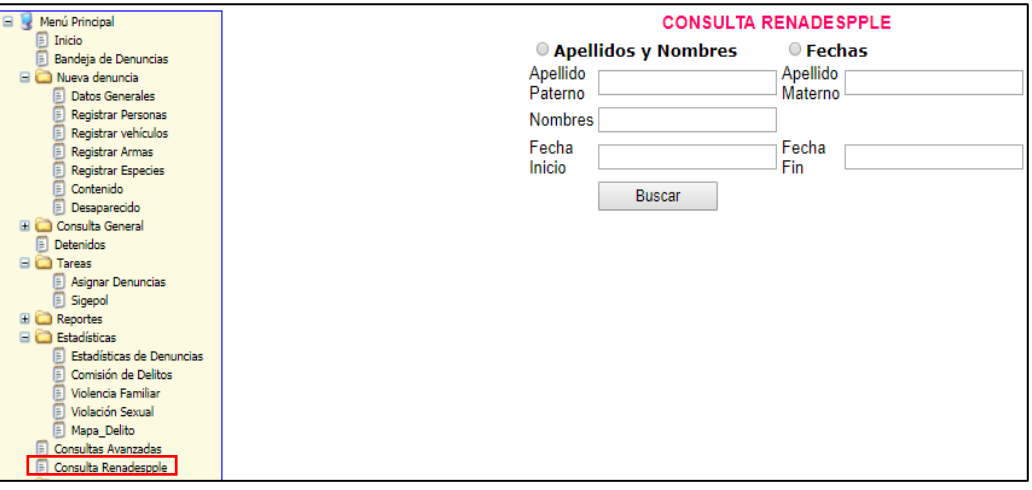

*Ilustración 61: Consulta RENADESPLE*

## **11. FALTAS LEY 30076**

## ‐ **Consulta de personas**

Este módulo nos permite visualizar si una persona cuenta con una denuncia por la modalidad de falta, mostrando dos tipos de búsqueda por DNI y por Apellidos y nombres.

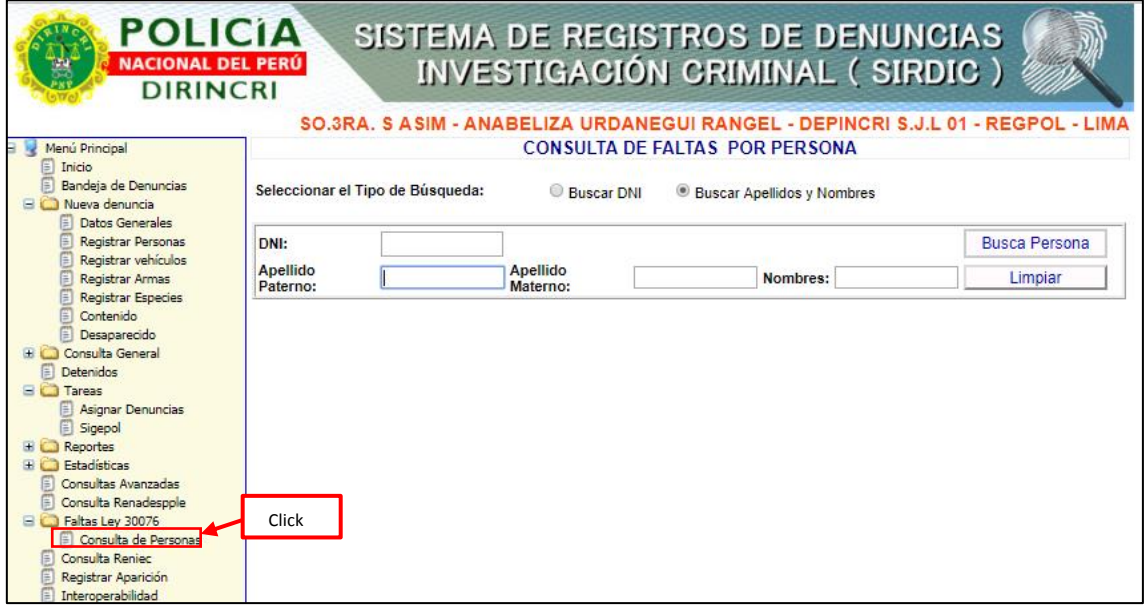

#### *Ilustración 62: Consulta de personas*

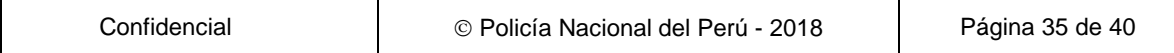

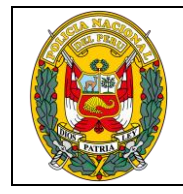

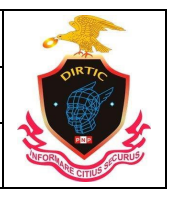

MANUAL SISTEMA DE REGISTRO DE INVESTIGACION CRIMINAL

## ‐ **Consulta RENIEC**

Modulo que nos permite visualizar los datos de RENIEC de una persona. Se puede hacer la búsqueda por DNI y apellidos y nombres.

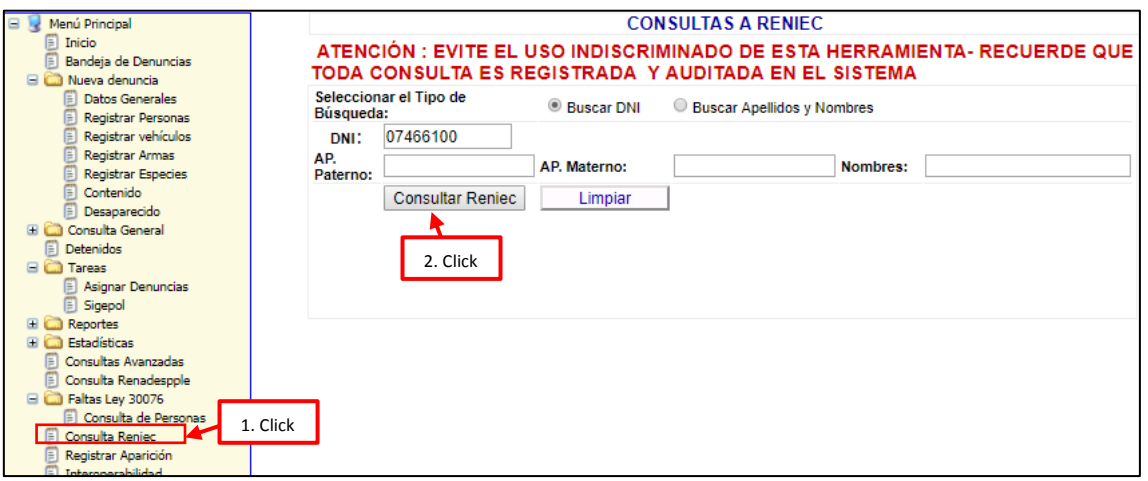

#### *Ilustración 63: Consulta RENIEC*

| SIRDIC<br>Sistema de Registro de Denuncias de Investigación Criminal          |                                                                         |  |  |  |  |  |  |  |  |
|-------------------------------------------------------------------------------|-------------------------------------------------------------------------|--|--|--|--|--|--|--|--|
| Resultado de Busqueda                                                         |                                                                         |  |  |  |  |  |  |  |  |
| TP: 32089530<br><b>DNI</b>                                                    | CIP:32089530 CIP:32089530 CIP:32089530 CIP:32089530<br>07466100         |  |  |  |  |  |  |  |  |
| TP: 32089530<br>IP: 3208<br><b>Apellido Paterno</b><br>TP: 32080530 CIP: 3208 | IP: 32089530<br>CIP: 32089530<br>DE PAZ<br>P: 32089530<br>CIP: 32089530 |  |  |  |  |  |  |  |  |
| SÓLO PARA IDENTIFICACIÓN<br><b>Apellido Materno</b>                           | <b>SALAZAR</b><br>TP: 32089530<br>32089530                              |  |  |  |  |  |  |  |  |
| Zoom In J Normal<br><b>Nombres</b><br>TP: 3208<br><b>Fecha Nacimiento</b>     | <b>MARIUS ENRIQUE</b><br>CIP: 32089530<br>1963-05-09                    |  |  |  |  |  |  |  |  |
| TP: 32089530<br>TP:3208<br><b>Sexo</b><br>TP: 32089530 CTP: 3208              | CIP: 32089530<br>132080530<br><b>MASCULINO</b><br>CIP: 32089530         |  |  |  |  |  |  |  |  |
| <b>Estado Civil</b><br><b>PNP</b><br>3208                                     | <b>SOLTERO</b>                                                          |  |  |  |  |  |  |  |  |
| <b>Grado Instruccion</b><br>3208<br><b>Fstatura</b>                           | SUPERIOR COMPLETA <sub>IP</sub> : 32089530                              |  |  |  |  |  |  |  |  |
| 208<br><b>Departamento Nacimiento</b><br>3208                                 | 1.7 mts. 089530 CIP: 32089530<br>LIMA32089530 CIP: 32089530             |  |  |  |  |  |  |  |  |
| <b>Provincia Nacimiento</b><br>3208                                           | <b>LIMA</b> : 2089530 CIP: 32089530                                     |  |  |  |  |  |  |  |  |
| <b>Distrito Nacimiento</b><br>3208<br>TD 22080530 CTD 2208 Fecha Expedición   | LIMA32089530 CIP: 32089530<br>2010-10-200630 CIP 32080530               |  |  |  |  |  |  |  |  |

*Ilustración 64: Consulta generada*

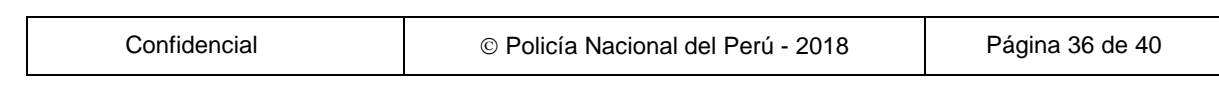

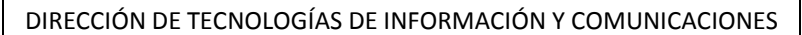

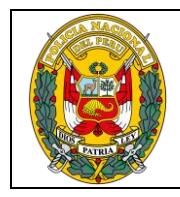

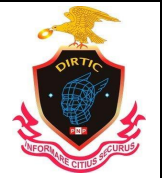

MANUAL SISTEMA DE REGISTRO DE INVESTIGACION CRIMINAL

## ‐ **Registrar aparición**

Este módulo permite registrar la aparición de personas desaparecidas

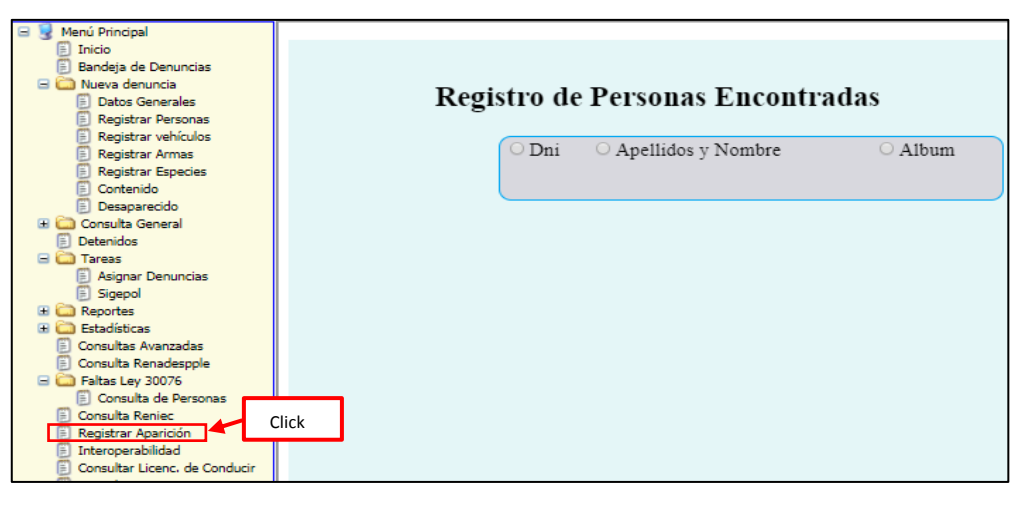

*Ilustración 65: Registrar aparición*

## ‐ **Interoperabilidad**

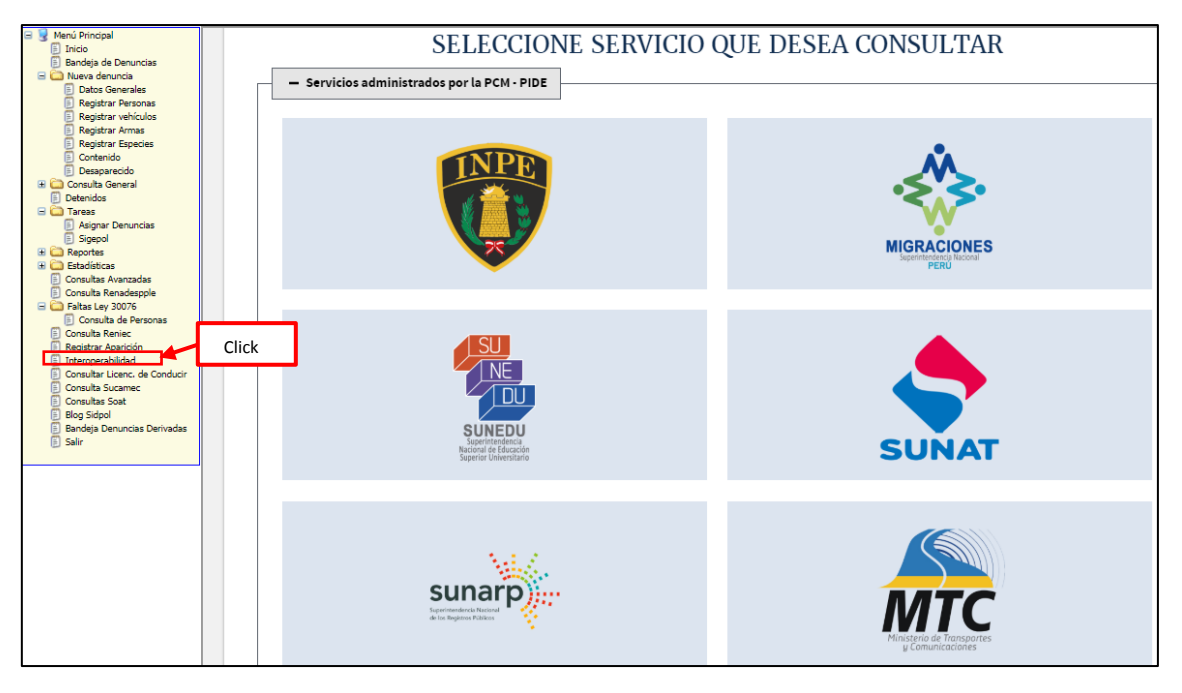

#### *Ilustración 66: Interoperabilidad*

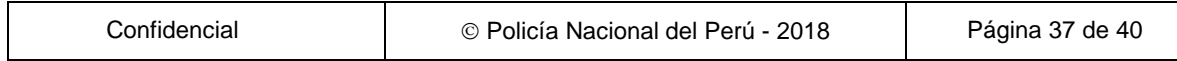

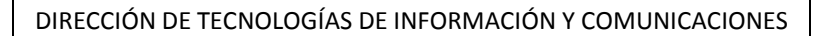

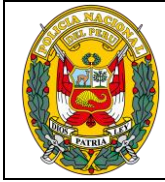

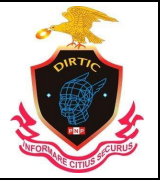

MANUAL SISTEMA DE REGISTRO DE INVESTIGACION CRIMINAL

# ‐ **Consulta de licencia de conducir**

Nos mostrara información si una persona cuenta con licencia de conducir brindado por el ministerio de transporte y comunicaciones.

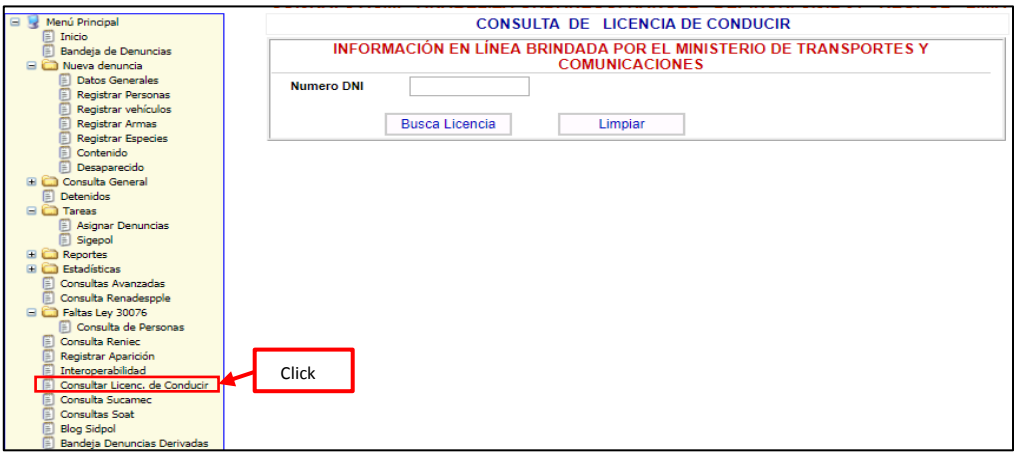

*Ilustración 67: Consulta de licencia de conducir*

‐ **Consulta SUCAMEC**

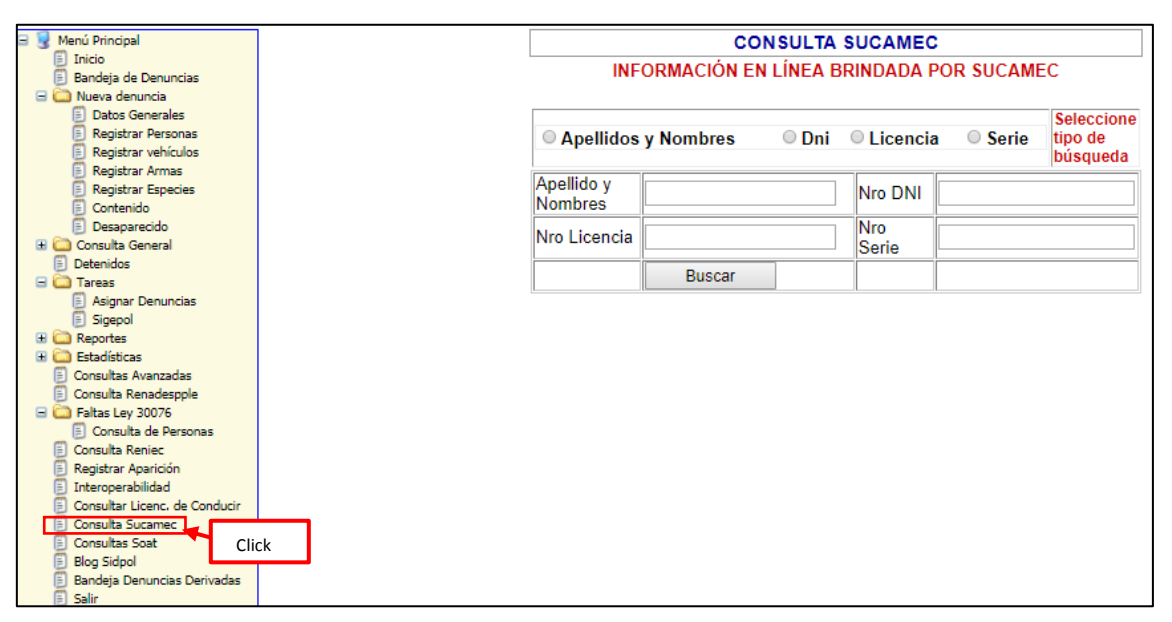

*Ilustración 68: SUCAMEC*

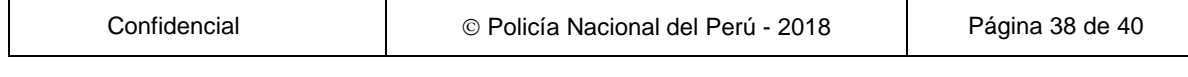

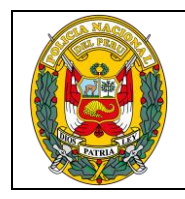

DIVISIÓN DE INFORMÁTICA

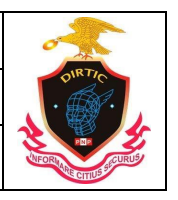

MANUAL SISTEMA DE REGISTRO DE INVESTIGACION CRIMINAL

# ‐ **Consulta SOAT**

Modulo que nos mostrara información si un vehículo automotor cuenta con seguro contra accidente de tránsito.

| 日夏<br>Menú Principal<br>Inicio<br>圖      |                     |                   | <b>CONSULTA DE SOAT</b>     |
|------------------------------------------|---------------------|-------------------|-----------------------------|
| 圖<br>Bandeja de Denuncias                |                     |                   | <b>INFORMACIÓN EN LÍNEA</b> |
| <b>El C. Nueva denuncia</b>              | <b>Numero Placa</b> |                   |                             |
| <b>Datos Generales</b><br>囼              |                     |                   |                             |
| Registrar Personas                       |                     |                   |                             |
| Registrar vehículos                      |                     | <b>Busca SOAT</b> | Limpiar                     |
| Registrar Armas                          |                     |                   |                             |
| Registrar Especies<br>周<br>Contenido     |                     |                   |                             |
| Desaparecido                             |                     |                   |                             |
| <b>El Consulta General</b>               |                     |                   |                             |
| <b>Detenidos</b><br>圓                    |                     |                   |                             |
| <b>EI</b> Cul Tareas                     |                     |                   |                             |
| Asignar Denuncias                        |                     |                   |                             |
| Sigepol                                  |                     |                   |                             |
| <b>El</b> Co Reportes                    |                     |                   |                             |
| <b>Estadísticas</b>                      |                     |                   |                             |
| Consultas Avanzadas<br>囼                 |                     |                   |                             |
| Consulta Renadespple<br>m                |                     |                   |                             |
| Faltas Ley 30076<br>Consulta de Personas |                     |                   |                             |
| Consulta Reniec<br>闺                     |                     |                   |                             |
| 圓<br>Registrar Aparición                 |                     |                   |                             |
| Interoperabilidad                        |                     |                   |                             |
| 闺<br>Consultar Licenc, de Conducir       |                     |                   |                             |
| Consulta Sucamec<br>m                    |                     |                   |                             |
| <b>Click</b><br><b>Consultas Soat</b>    |                     |                   |                             |
| <b>Blog Sidpol</b><br>$\mathbb{E}$       |                     |                   |                             |
| Bandeja Denuncias Derivadas<br>闺         |                     |                   |                             |
| 圕<br>Salir                               |                     |                   |                             |

*Ilustración 69: Consulta SUCAMEC*

# ‐ **BLOC SIDPOL-SIRDIC**

Nos mostrara información referente al SIRDIC Y SIDPOL como manuales, información general, manuales prácticos, grabar denuncias, casos de denuncia, casos de uso de una denuncia, preguntas frecuentes, directivas aprobadas.

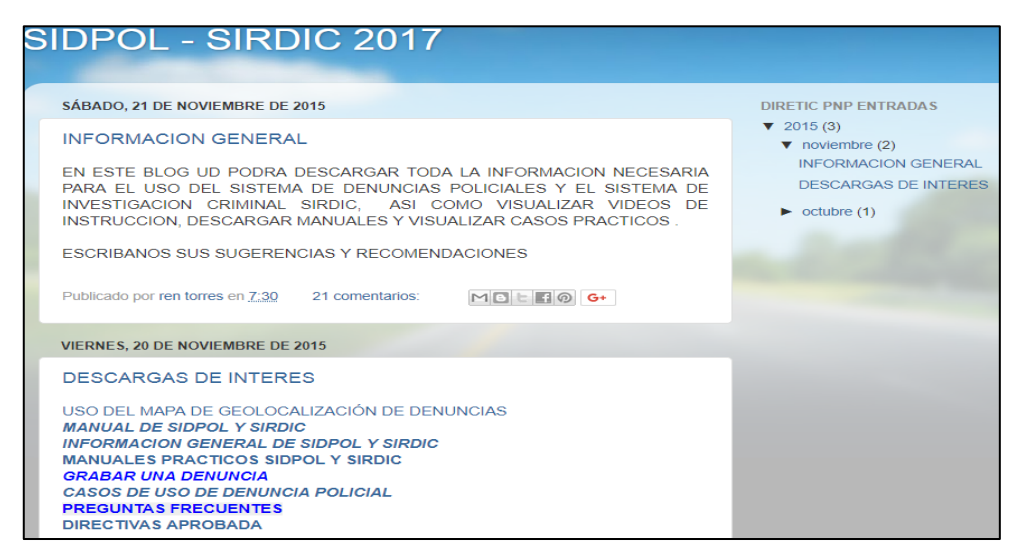

*Ilustración 70: Bloc SIDPOL-SIRDIC*

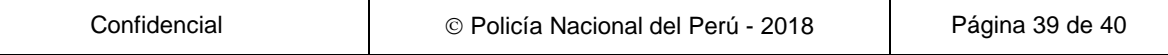

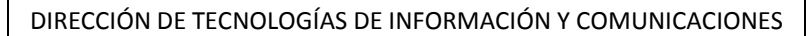

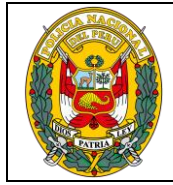

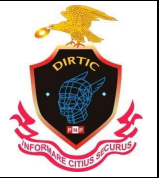

MANUAL SISTEMA DE REGISTRO DE INVESTIGACION CRIMINAL

## ‐ **Bandeja de denuncias**

Mediante el botón nuevo nos permite ubicar la denuncia que ha sido registrado en la comisaria Con la finalidad de ser visualizado e ingresar datos del documento de acción de recepción de la denuncia proveniente de las fiscalías.

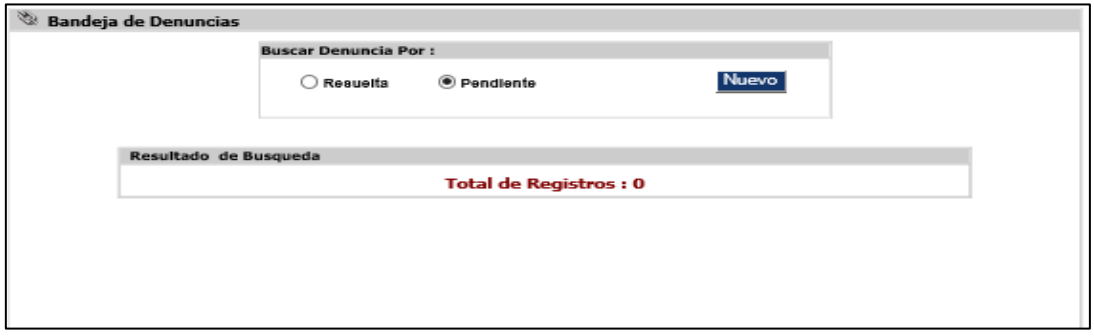

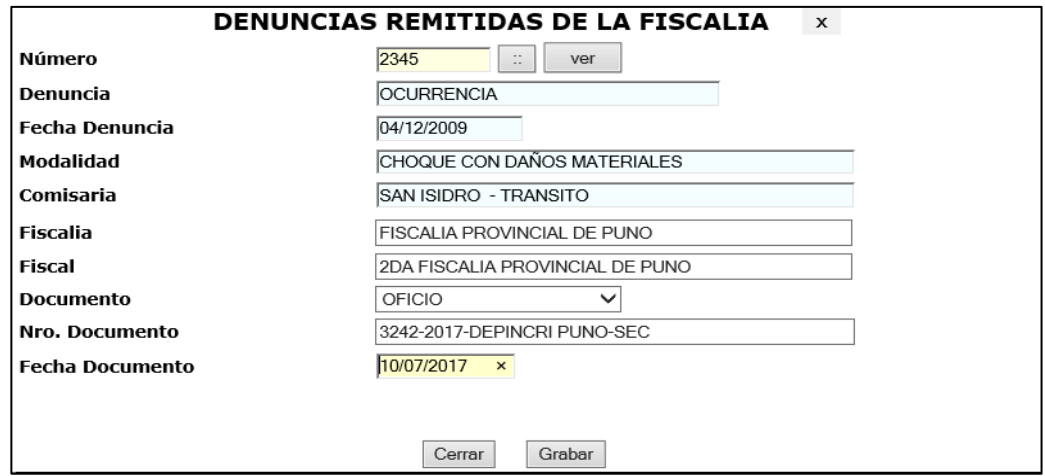

## **BANDEJA DE DENUNCIAS**

Nos perite visualizar los siguientes detalles.

**Seleccionar.-** No permite visualizar la ventana para registrar el documento resultado a la denuncia.

**Editar** .- Nos permite modificar datos de la denuncia remitidas del ministerio público.

**Ver** .- Nos permite visualizar la denuncia origen

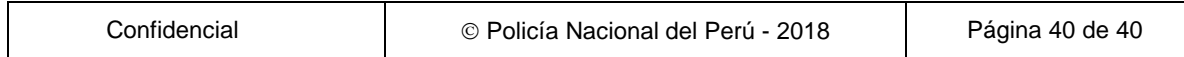